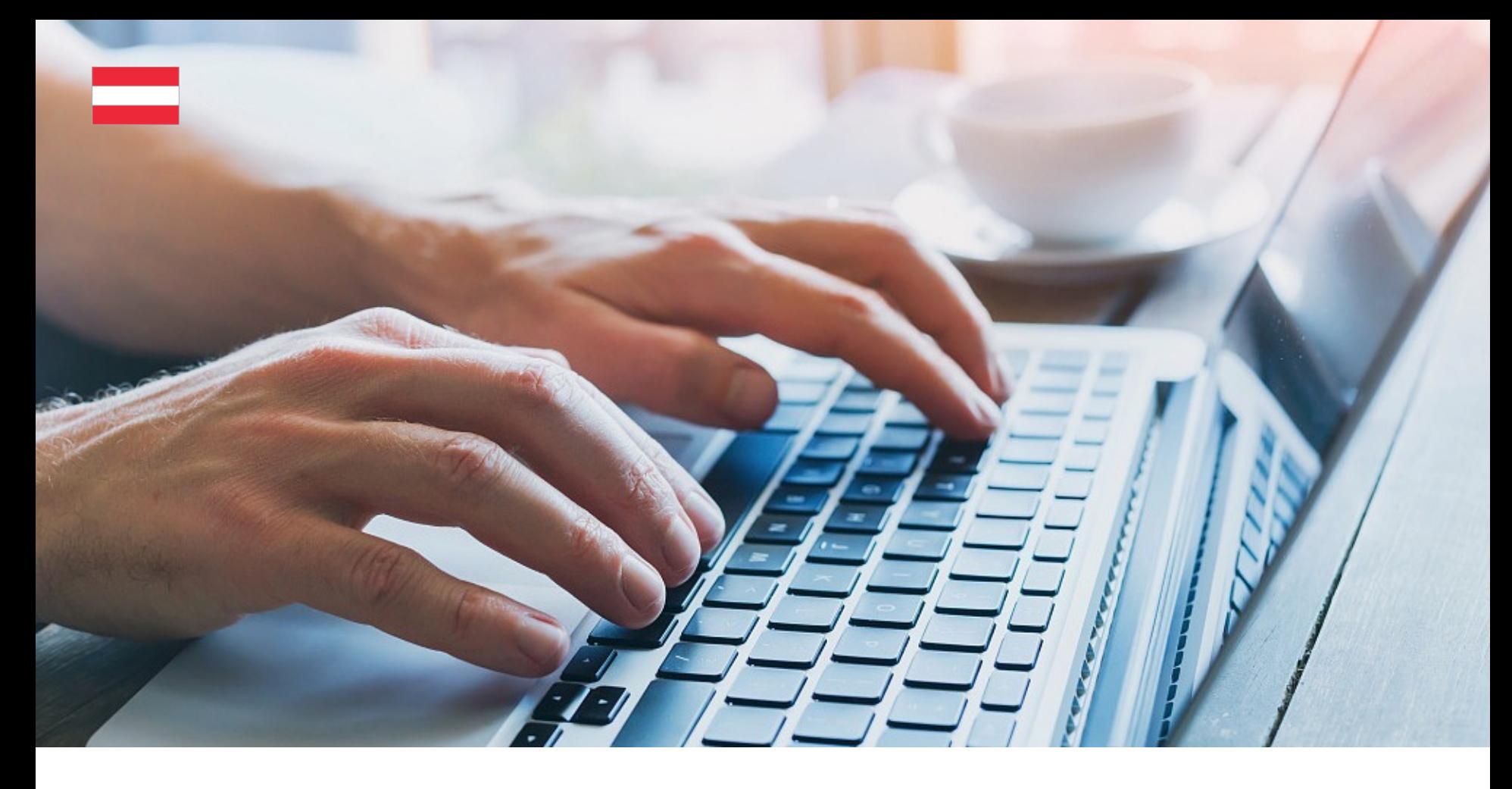

### Online Application – User Guide

For Programme Administrators (PA)

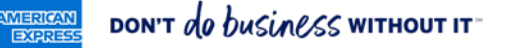

### **Contents**

#### FIRST STEPS

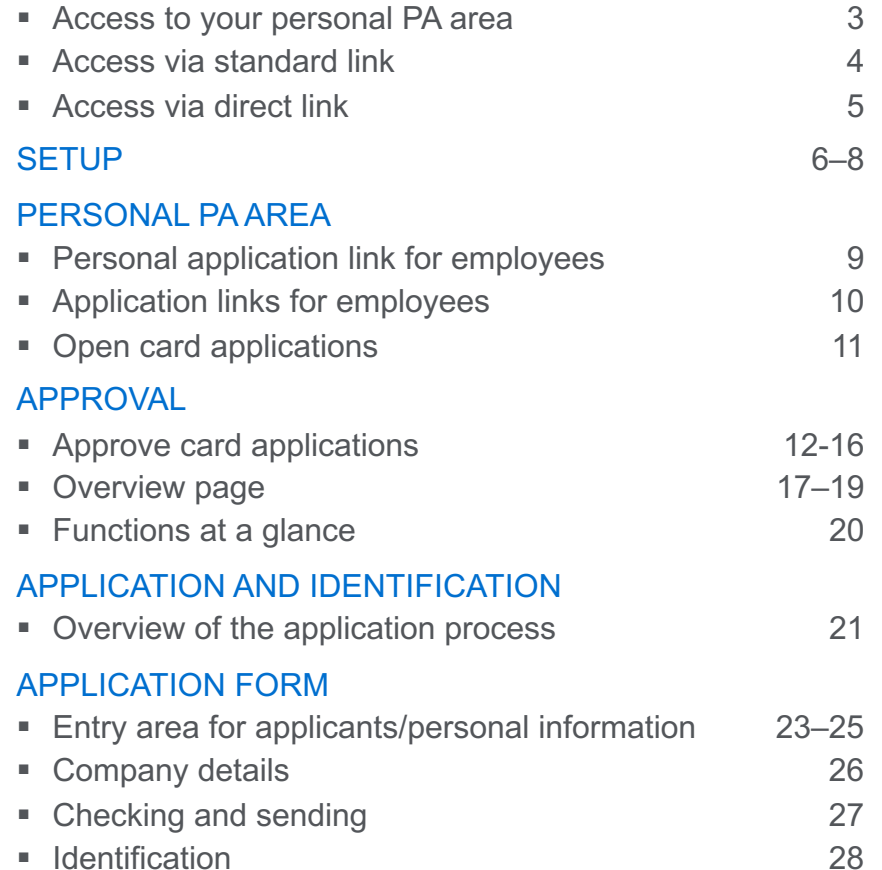

#### TECHNICAL NOTE

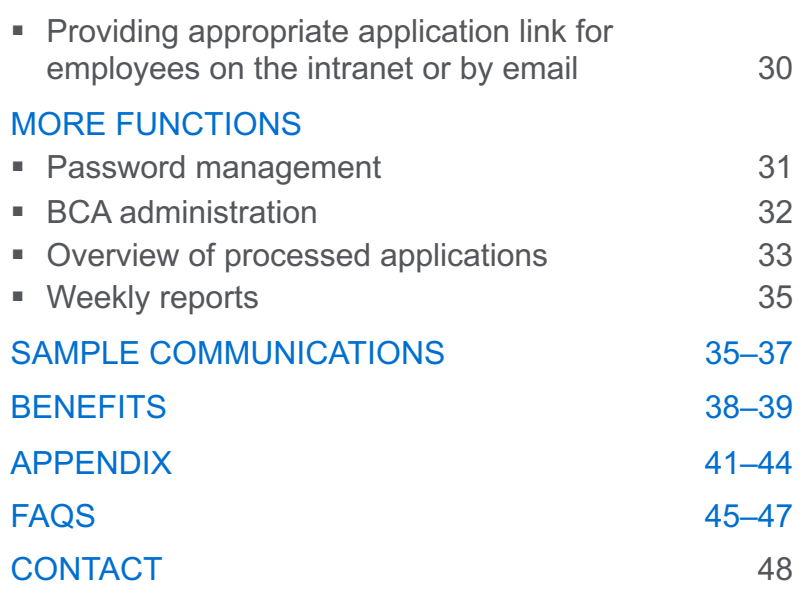

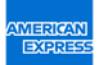

This material contains information that is proprietary and confidential to American Express. It cannot be shared with third parties<br>without American Express' consent. Basis: American Express Terms & Conditions for German m

FIRST STEPS

# Access to your personal PA area\*

As a programme administrator (PA), you have two options to access your personal PA area. For you to do this, your company needs to have set you up as a PA with American Express.

#### **Option 1: Access via standard link**

Use the standard link, to access your personal PA area.

#### **Option 2: Access via direct link**

Use the direct link that you received from American Express to access your personal PA Area.

Sometimes our emails are blocked by a firewall. Please check your spam folder if you do not have the email in your inbox.

The difference from the default link is that the email field is prefilled.

\* You can manage the applications for your company's employees in your personal PA area.

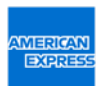

### Access via standard link

#### LOGGING INTO YOUR PERSONAL PA AREA FOR THE FIRST TIME

When you first register, you will receive an email with a temporary password. Please enter the temporary password to access your personal PA area.

If you have not received the email yet, please click on "Reset Password" to request a temporary password.

After logging in with your temporary password, you can create your own password in PA Setup.

#### **Please note:**

Sometimes our emails are blocked by a firewall. Please check your spam folder if you do not have the email in your inbox.

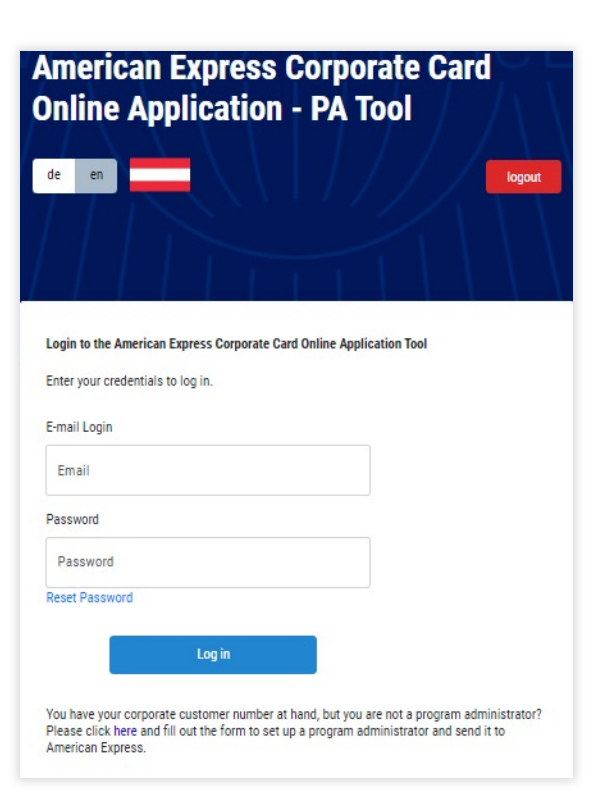

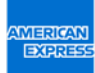

### Access via direct link

LOGGING INTO YOUR PERSONAL PA AREA

American Express has sent you a direct link to your personal PA area.

When you first register, you will receive an email with a temporary password. Please enter the temporary password to access your personal PA area. If you have not received the email yet, please click on "Reset Password" to request a temporary password.

After logging in with your temporary password, you can create your own password in PA Setup.

#### **Please note:**

Sometimes our emails are blocked by a firewall. Please check your spam folder if you do not have the email in your inbox.

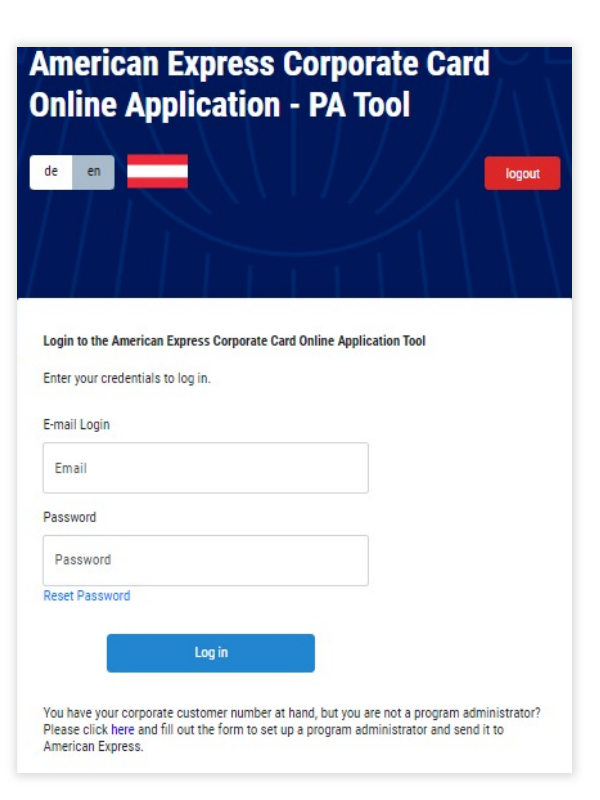

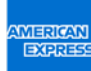

### Set up your personal PA area

#### MANAGE YOUR PASSWORD

On the PA Setup tab you can change your password and set up your account.

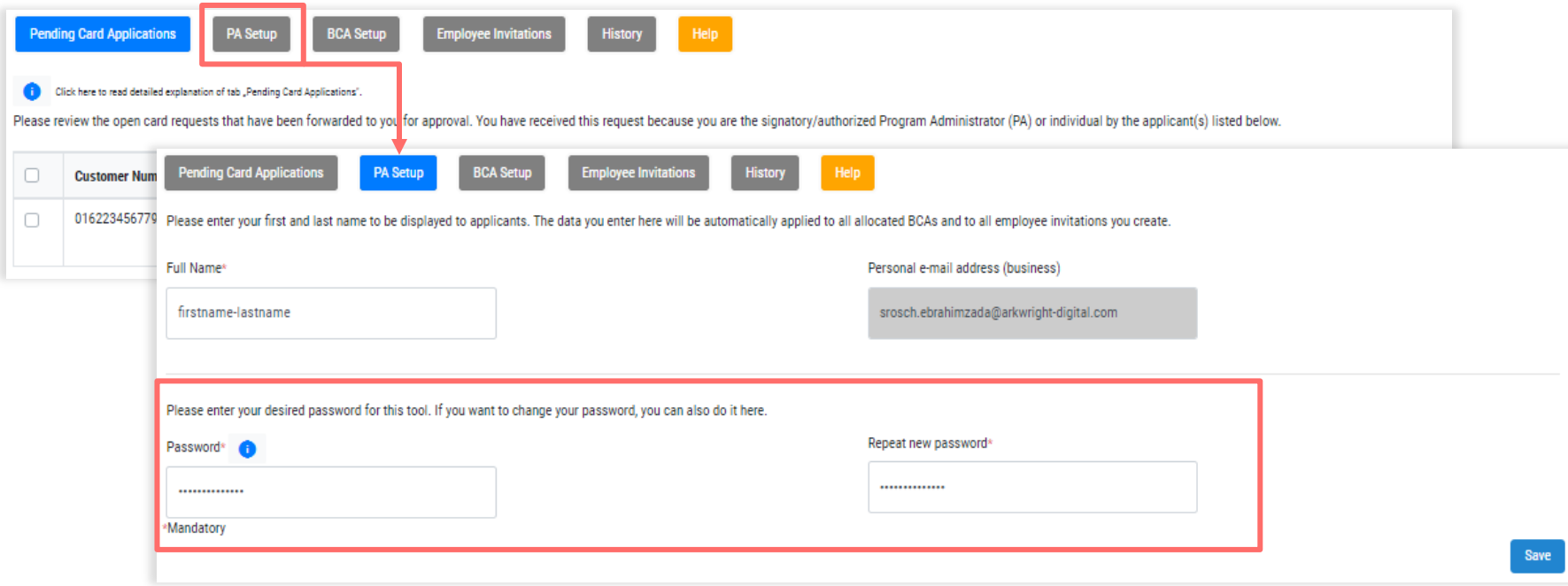

### Set up your personal PA area

#### BCA SETUP – OVERVIEW OF YOUR BUSINESS CONTROL ACCOUNT NUMBERS

BCA Setup displays the Business Control Account numbers that have been set up in the system for you to manage as the program administrator.

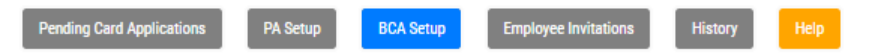

In this tab, you can view and configure your corporate customer number(s) (BCA). If you want to change settings for an existing BCA, please click on the edit icon in the corresponding line.

If you want to provide multiple employees with a link to the eApp, please copy the link in the line under the respective corporate number. Any number of employees can complete an application using this link. If you want to please click on the "Employee Invitation" tab and select your BCA there.

If you want to delete a single BCA, click on the corresponding icon in the "Delete BCA" column or select the desired BCAs in the first column and then click on the "Delete selected BCAs" button. If you delete a BCA managed administrators, it will only be deleted from your overview, but not from that of the other program administrators.

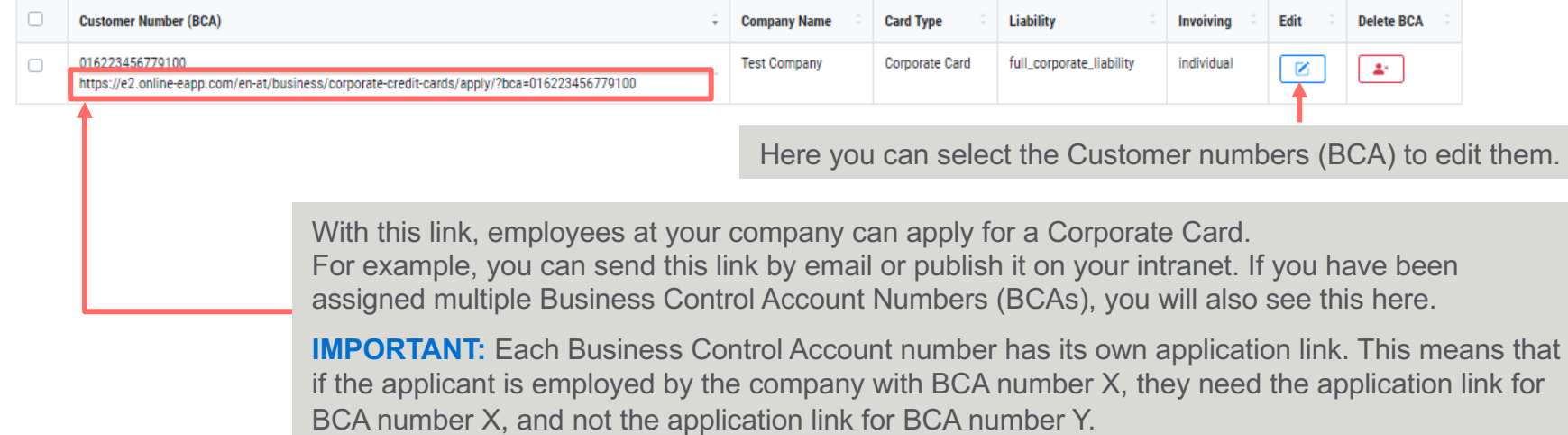

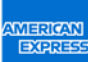

### Set up your personal PA area

#### BCA SETUP

In BCA Setup, you can specify whether additional fields that are mandatory to fill in should be displayed to the applicant

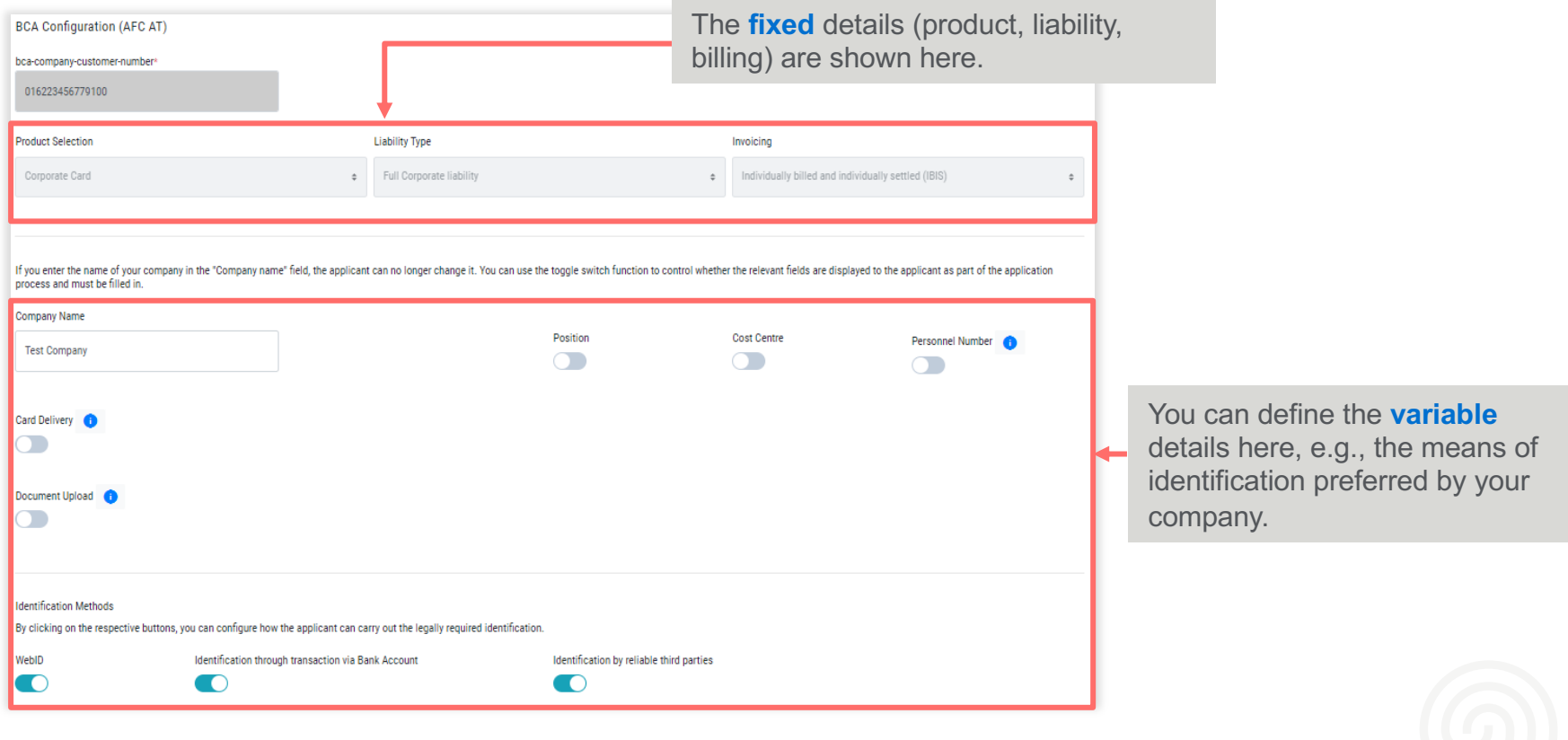

### Personal application link for employees

#### SEND EMPLOYEE INVITATION

Here you can email employees individually and send them a personal link to the Corporate Card application for the corresponding BCA number (details on the next slide).

Alternatively, you can provide employees with a general application link, e.g., on your intranet. You can find this under "BCA Setup" *(see slide 7).*

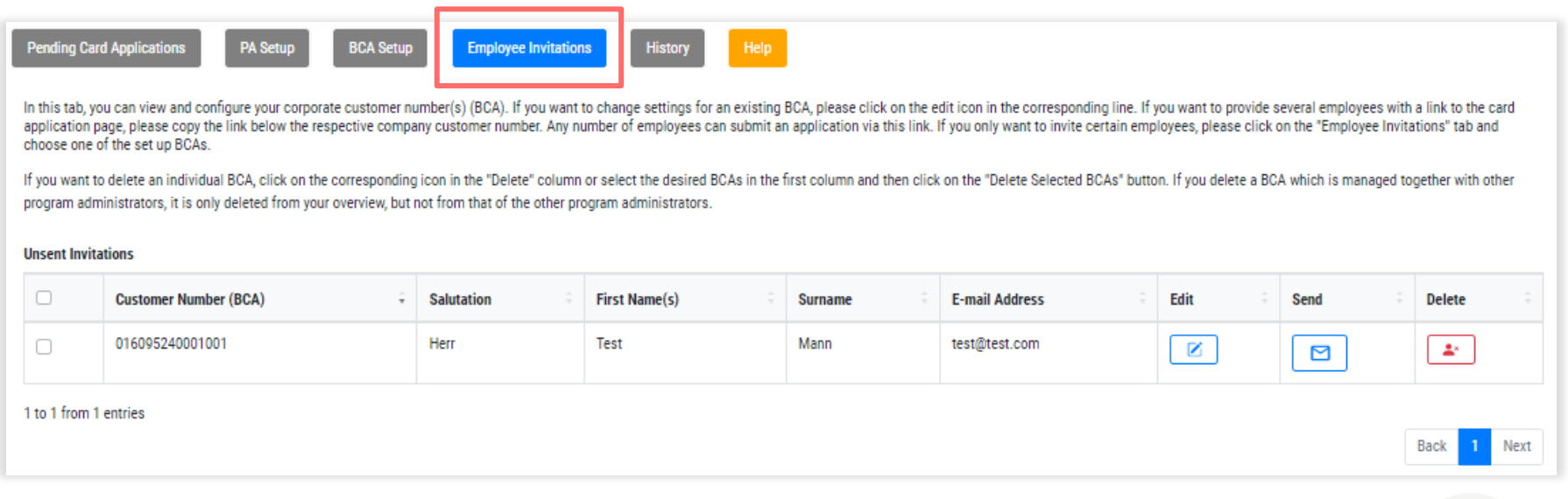

# Application links for employees

#### INVITE EMPLOYEES

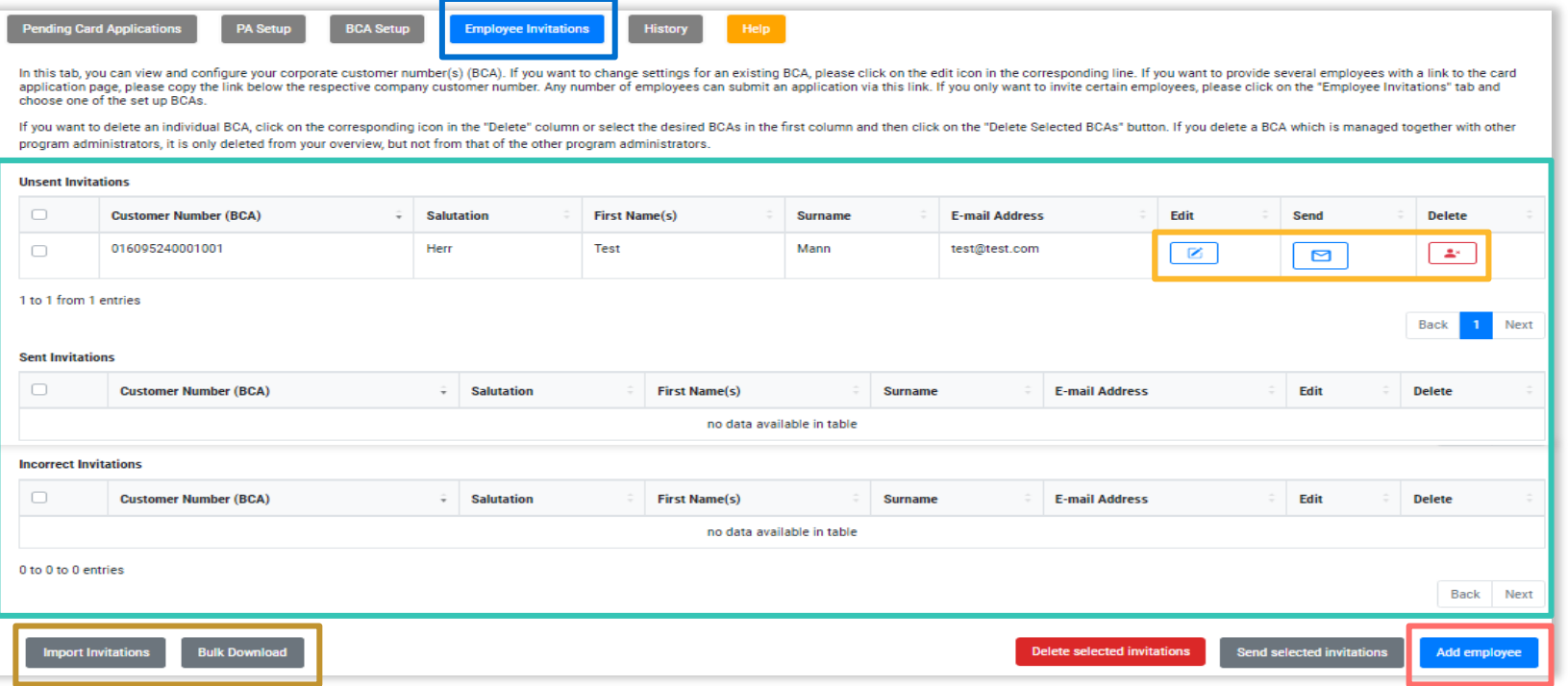

Employees can be invited to a credit card application. The overview contains all sent, unsent and incorrect invitations. Using the menu on the left, invitations can be edited, sent or deleted. If many employees are to be invited, it is advisable to use the invitation import. Invitations to different BCAs can also be entered here. Individual new invitations can be entered via Add employee.

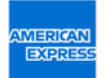

### Open card applications

Here you can find your open/approved card applications for your staff.

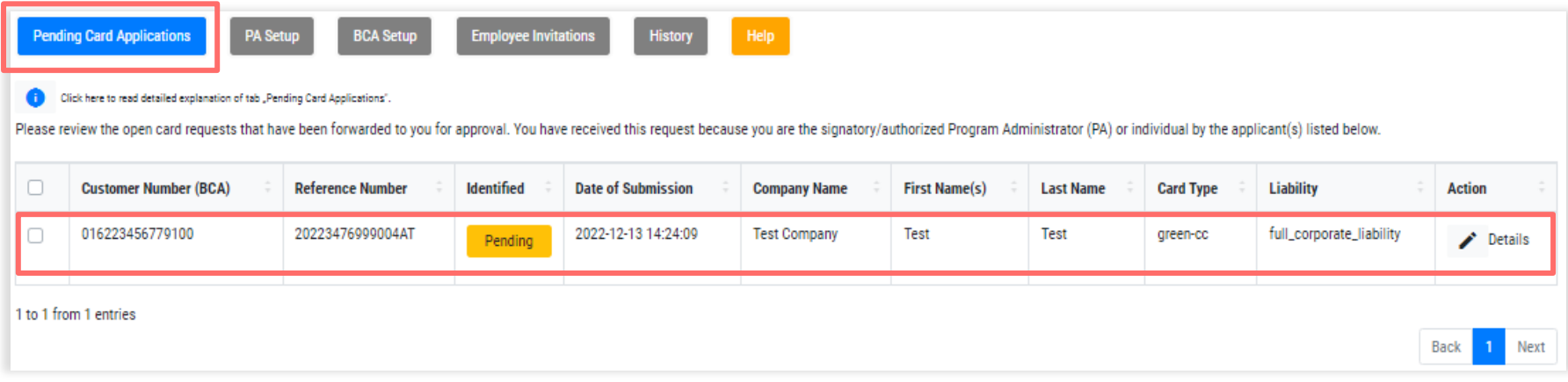

### Approve card applications

As a PA, the default is that you can approve card applications yourself. However, additional people who can process the applications can also be added.

You have 30 days to respond to a card application. After 30 days the application data will be deleted for data protection reasons.

### Approve applications – first steps

#### WHAT HAPPENS AFTER THE APPLICATION IS SUBMITTED?

The PAs/authorised signatory receive an email with a URL leading to the open applications. A

After clicking the URL the PA needs to log into their "own" area using their password (settled in advance).

The PA/authorised signatory can see an overview and is able to edit and approve, decline or send back the applications received.

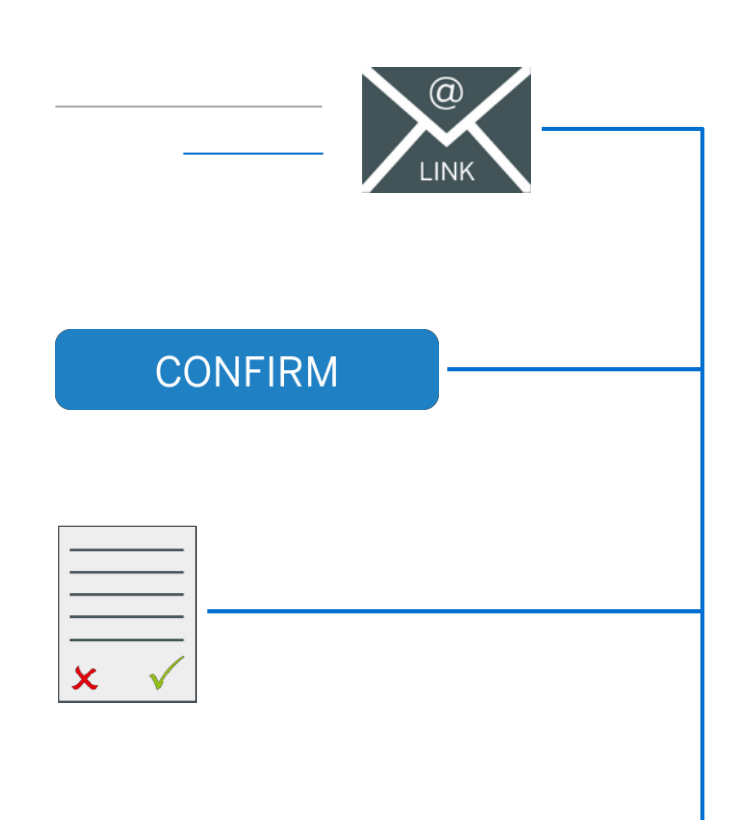

B

C

# Step A

E-MAIL NOTIFICATION WITH AN ACCESS LINK TO THE OPEN APPLICATIONS

The PA/authorised signatory receives an email with a URL leading to the open applications.

As long as the applications are not approved they will receive an email daily at 10am CET.

The PA/authorised signatory is directed through the URL to the overview of open applications. They just need to use the URL and login with their individual password.

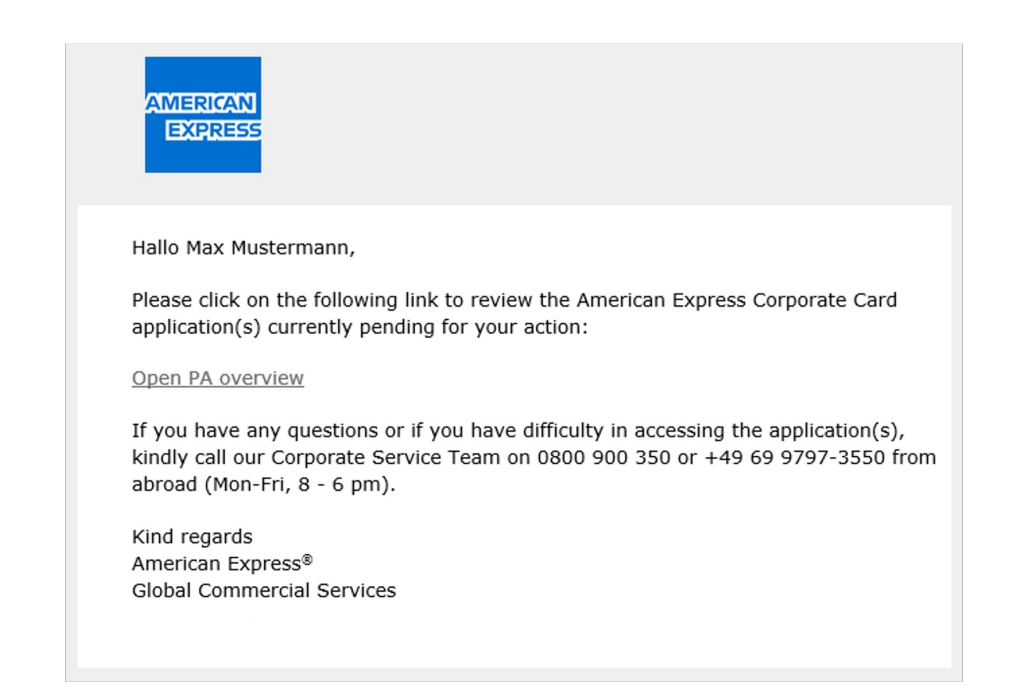

Tip: If the URL is saved as a bookmark the access process will be simplified. The overview is updated in real-time and can be accessed at any time.

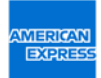

# Step B

#### LOG INTO YOUR PERSONAL PA AREA

After the selected PA/authorised signatory has clicked on the link in the email, the login page displays.

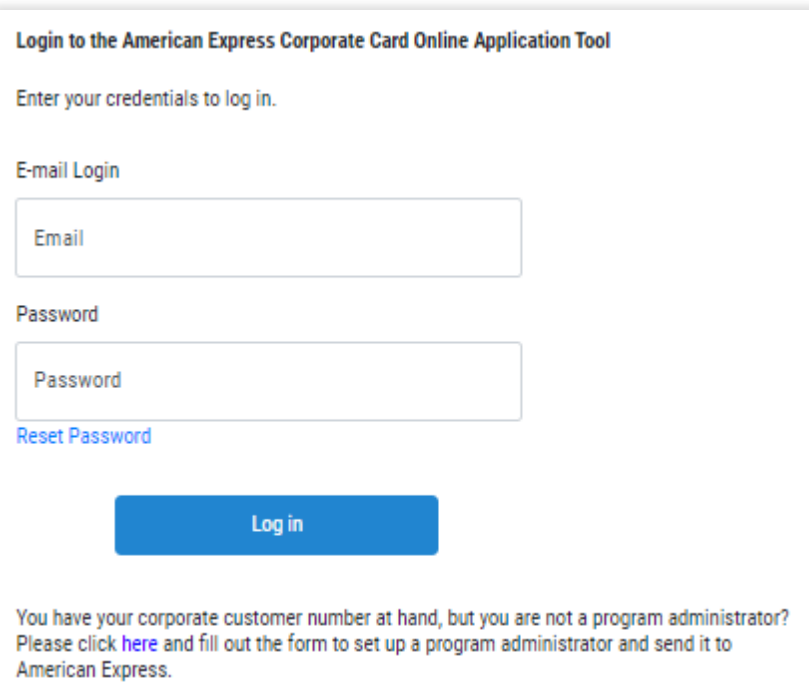

**WERICAN** EXPRE

# Step C

#### OVERVIEW OF THE OPEN APPLICATIONS

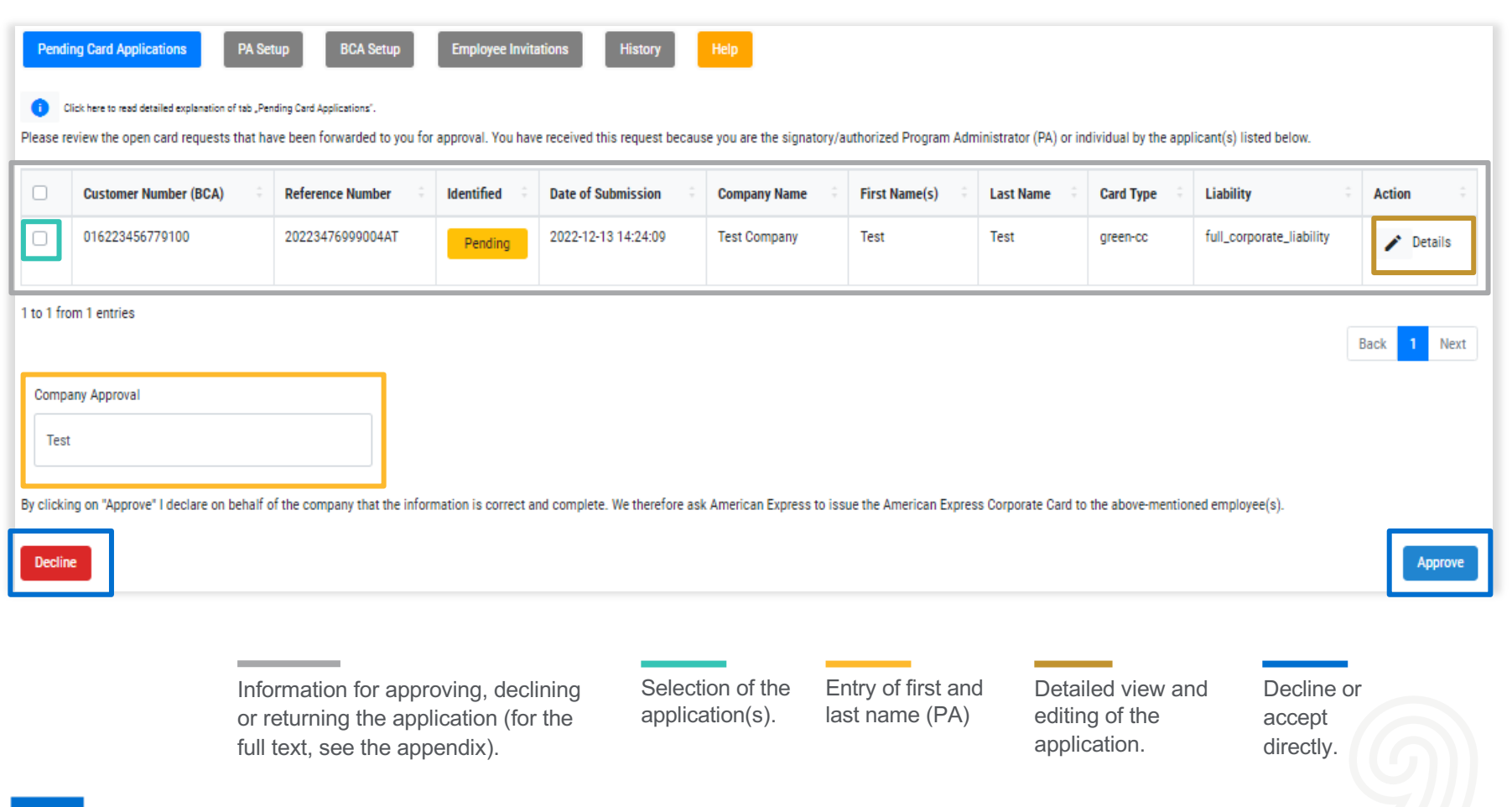

### Overview – editing and selecting an option

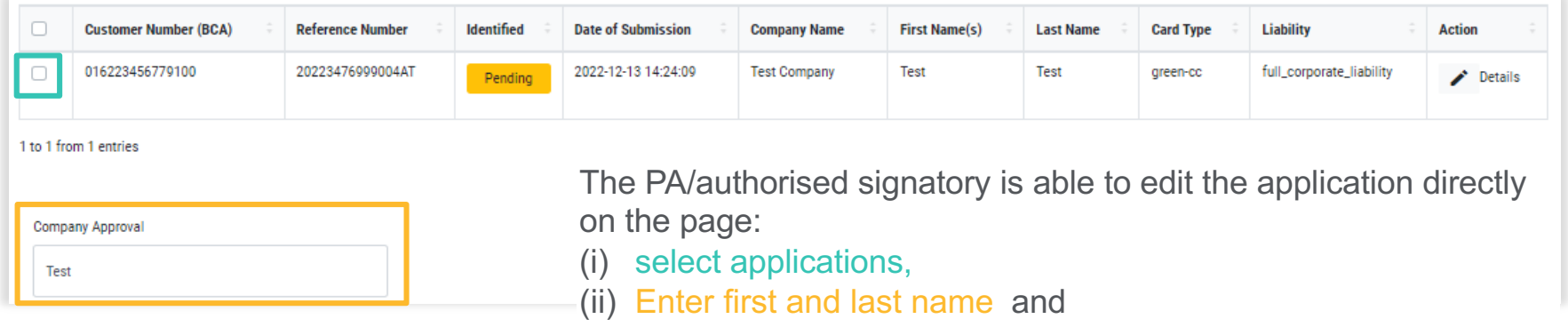

(iii) between the options Approve and Decline.

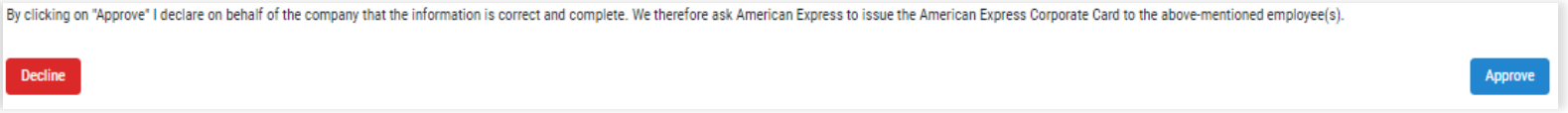

#### Approve

The PA/authorised signatory approves the application on behalf of the company and the application is sent to American Express.

#### **Decline**

The PA/authorised signatory declines the application on behalf of the company, because the applicant is not eligible for a Corporate Card.

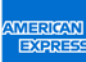

### Overview – details

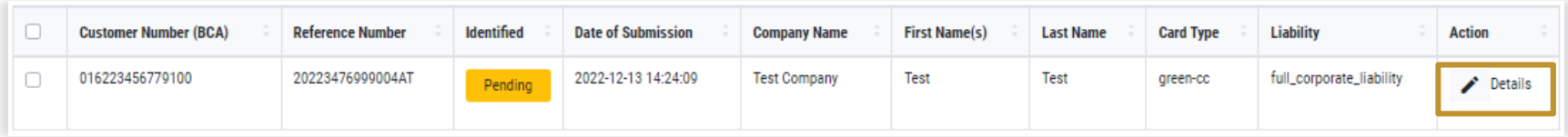

By clicking on Details the PA/authorised signatory is able to review the details of the application and decide for one of the following options: Decline, Approve and Send back.

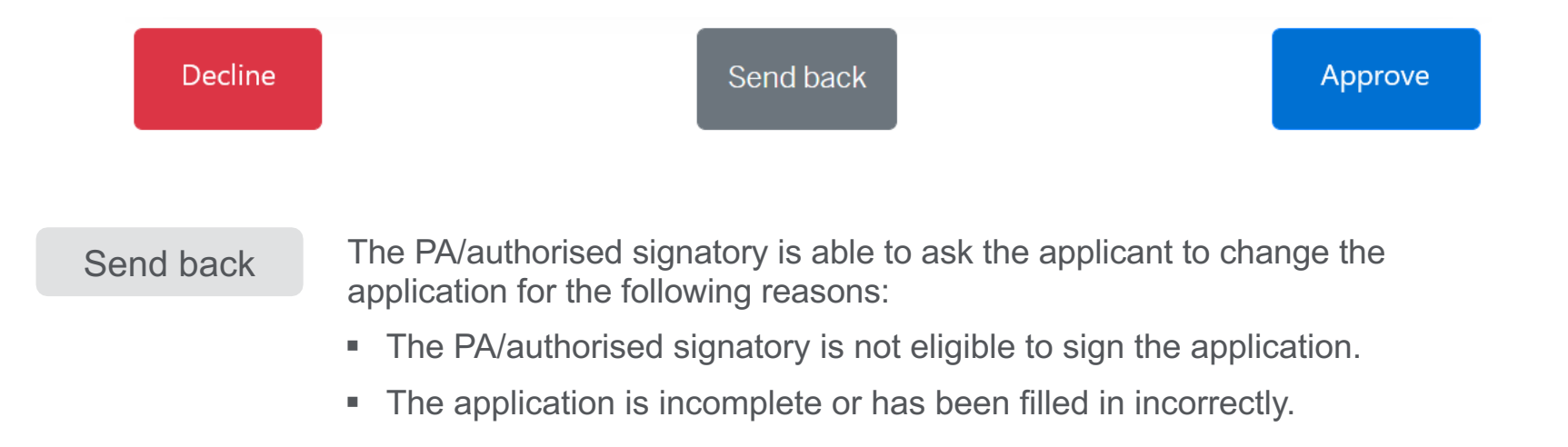

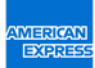

#### Overview – details

#### SEND BACK AN APPLICATION – REASONS

When you click Send back a new window appears. The PA/authorised signatory is asked to indicate the reason(s) for this action.

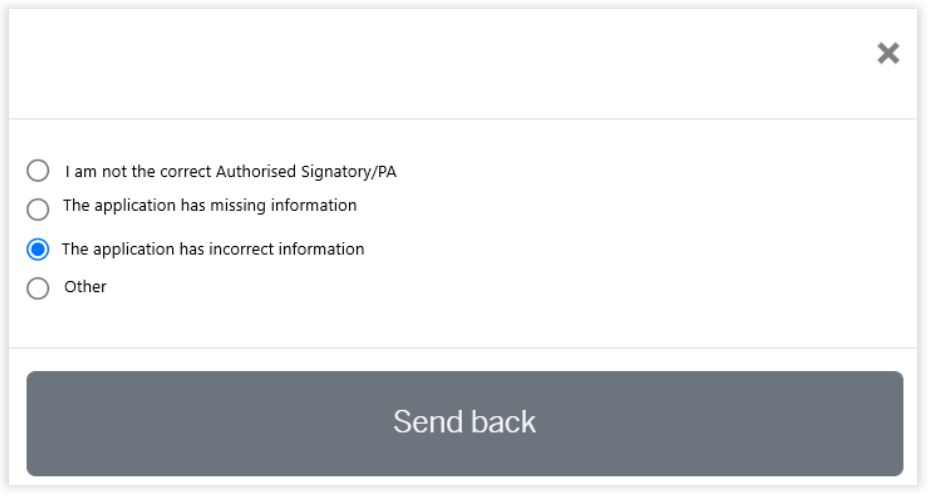

The reason(s) for the return of the application are sent to the applicant vie email. They will be advised to change the application and submit it for approval again.

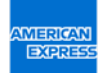

### All functions at a glance

ON THE OVERVIEW THE PA/AUTHORISED SIGNATORY IS ABLE TO PROCESS FOLLOWING OPTIONS:

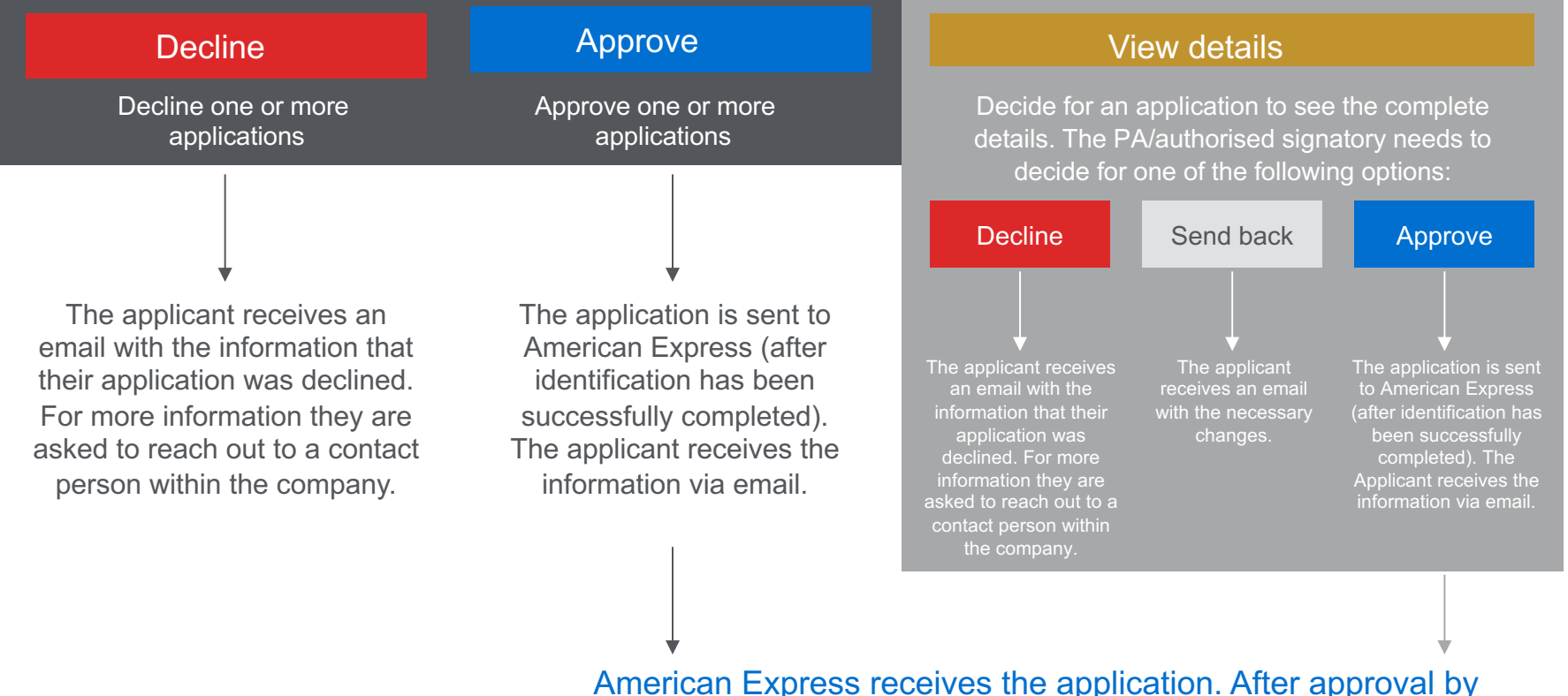

American Express, the applicant will receive their Corporate Card. If the application is declined, the PA/authorised signatory will be informed.

### Overview of the application process

When the settings have been updated in the PA area, there are three phases in the card application process. **Important:** American Express can only issue the cards when the application **and** verification of identity have been submitted.

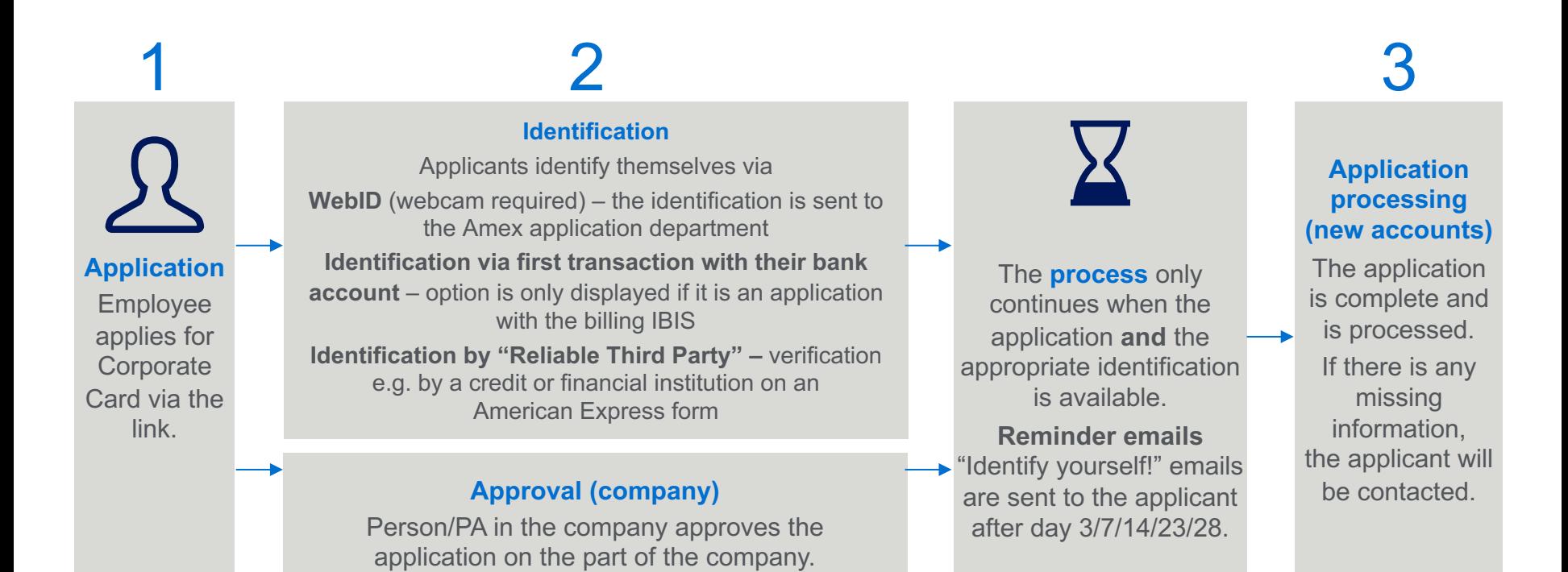

### APPLICANT VIEW – APPLICATION FORM

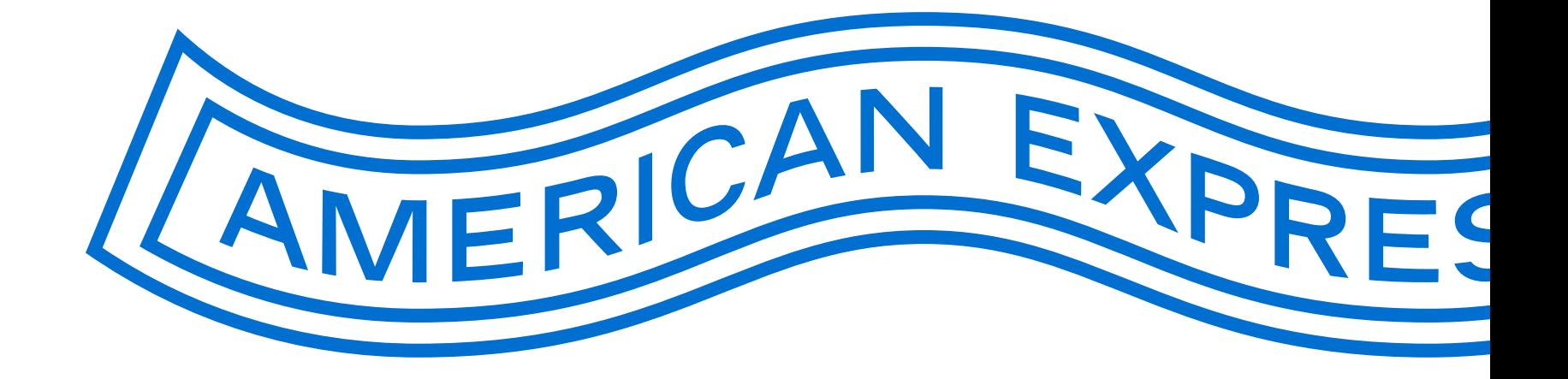

### Entry area for applicants

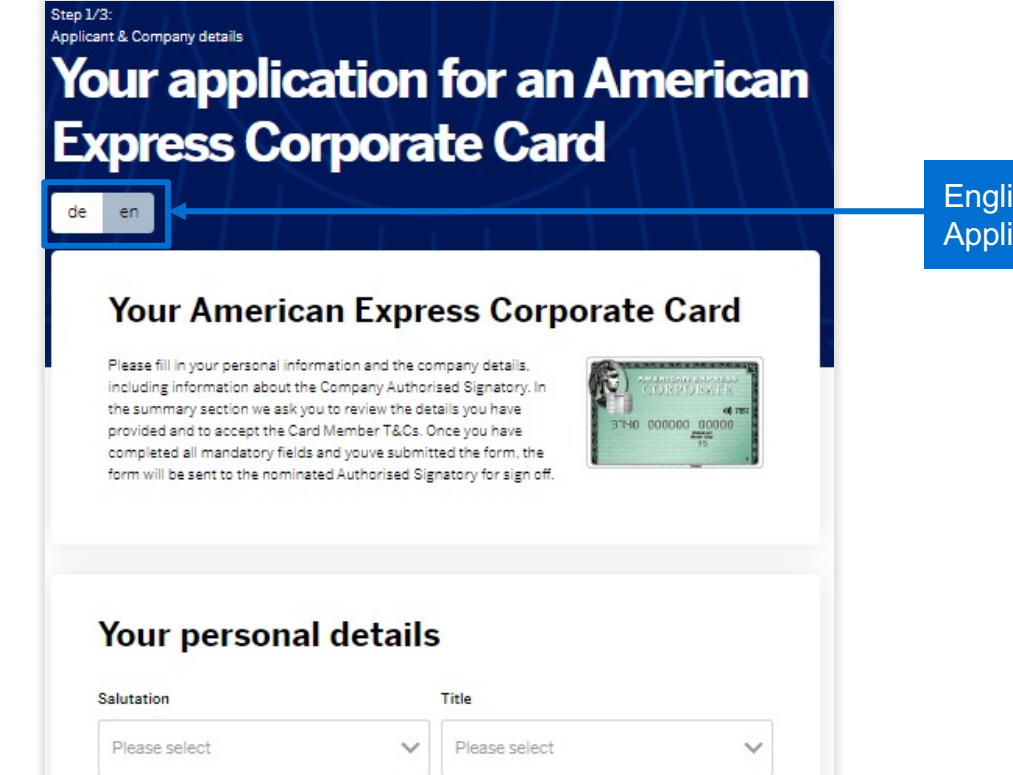

English or German? Applicants select their preferred language here.

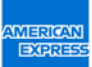

### Personal information – mandatory fields

#### The applicant must provide the following information:

- Salutation, Title, First Name(s), Last Name, Street/Story/Door, Street number, ZIP Code, City, Country, Date of birth, Nationality form
- Phone (Business preferred), Phone (Private), E-Mail Address (Business preferred), Bank Details (depending on the billing)
- Address for delivery of the card (if not defined by the company beforehand)

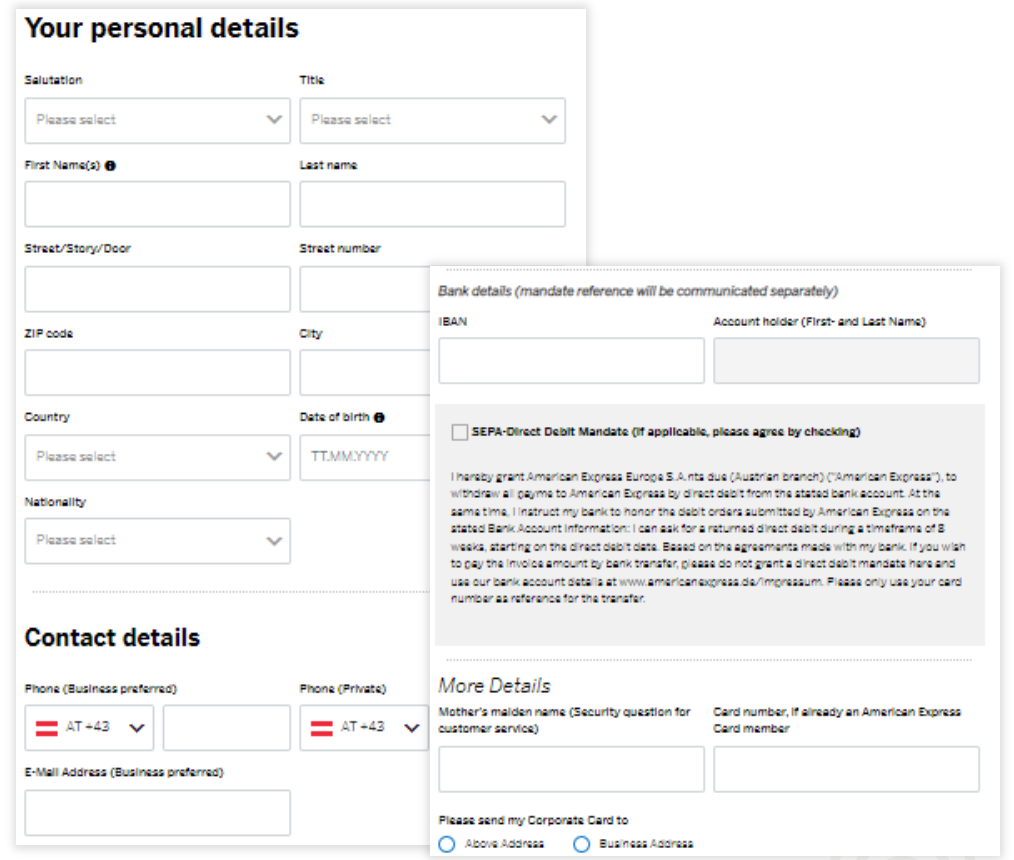

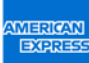

# Personal information – supporting documents (optional)

If necessary (e.g., if supervisor approval is required), the applicant can upload documents here and send them to the PA along with their application. This information is not sent to American Express. This function can be deactivated or activated by the PA.

#### Further docuements/evidence

If required by your company, you can add additional documents to your application, (e.g. email confirmation from supervisor). Allowed file formats: PDF, JPG

a **Upload Documents** 

The uploaded document must not exceed the allowed size of 50 MB.

# Company details

IMPORTANT INFORMATION

- Company/Corporation and legal form (pre -filled)
- Optional: Position, cost centre or personnel number can be defined by the company as mandatory fields (e.g., helpful if there are several people with the same name).
- The name of the PA/authorised signatory (person authorised to sign card applications on behalf of the company) is predefined in the American Express system.

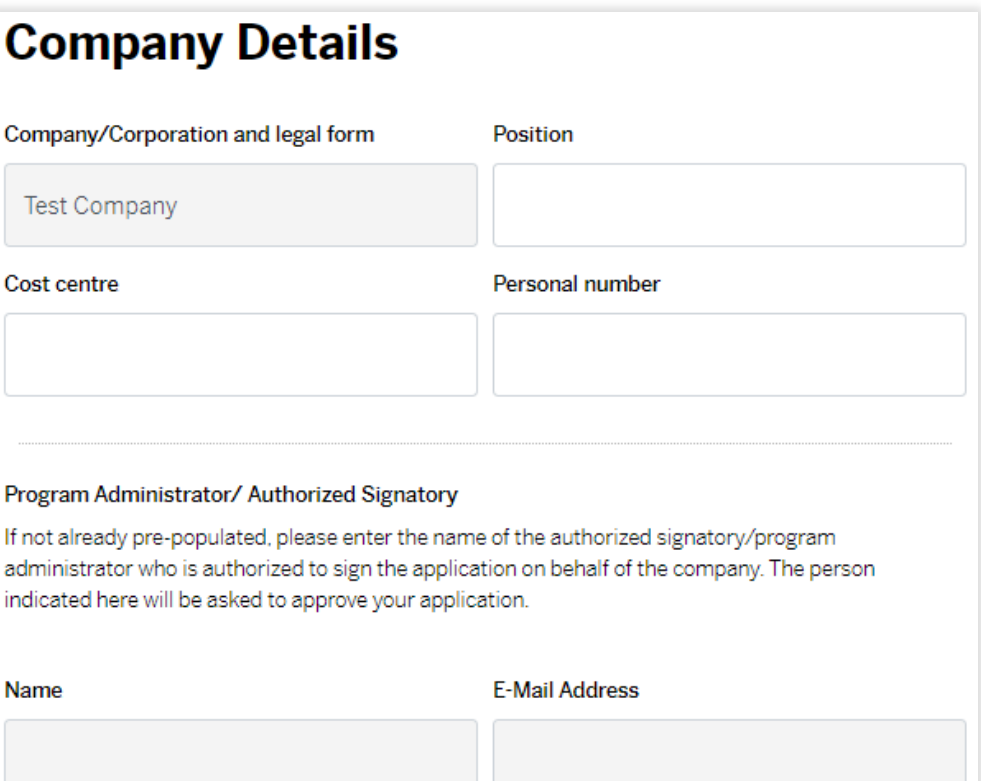

### Checking and sending

- § Review the information provided
- § **Important information:** Accept the Terms and Conditions and confirm that the information is correct (mandatory field)
- Information on identification/due dates/ receipt of monthly statements in the online card account
- When you click Submit the application is forwarded automatically to the PA/authorised signatory

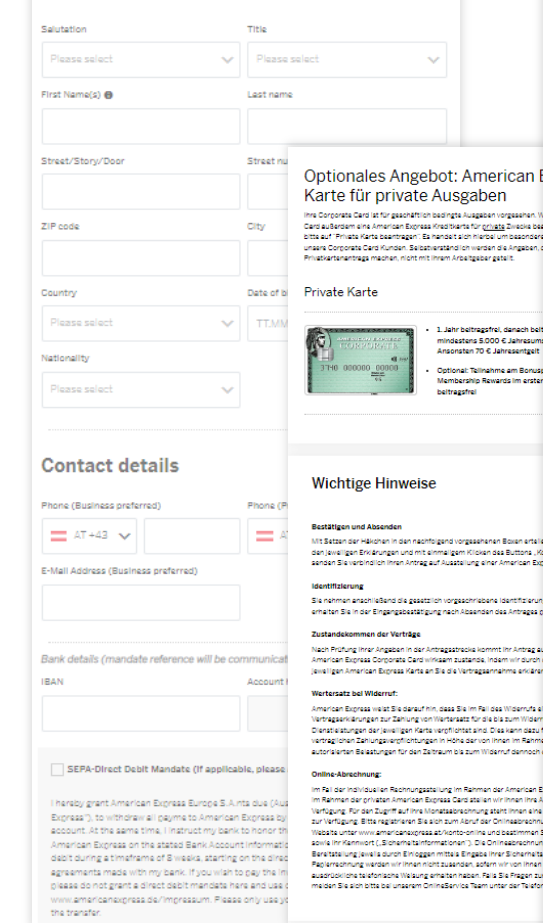

Your personal details

#### Corporate Card: Mitgliedschaftsbedingungen

ich habe die hier bereitgestellten sowie ger E-Mail erhaltenen Mitgliedschaftsbedingungen<br>sowie das hier bereitgestellte Prois- und Leistungsverseichnis einschließlich den wichtigen<br>Hinweisen bei Vertragsabschlüssen im Fer oder gespeichert und bin mit deren Geltung einverstanden. Ferner bin ich auf des Recht zu .<br>Iderruf des Vertrages hingewiesen worder

#### Bestätigen und Antrag verbindlich absenden

#### Mit Klick auf "Kostenoffichtig beantragen

1. Jahr beitragsfrol, danach beit

mindestens 5.000 € Jahresum

Ansonsten 70 C labrasenteelt Ontional: Talinghma am Ronus

Momhershin Rewards Im orste

vestätigung nach Absenden des Antrages (

hnen nicht zusanden, sofern v

- . Neething ich die Bichtiekeit der wurtebanden Angeben und beantrens verbindlich die Sussibiliting cliner American Express Corporate Card;<br>Ausstellung cliner American Express Corporate Card;<br>verpflichte ich mich im Fall der Kündigung der Corporate Card sowie im Fall des
- Ausscheidens aus dem Unternehmen die Corporate Card unverzüglich zu vernichten · akzeptiere ich, dass für die American Express Corporate Card ein Jahresentgeit gemäß excepterer ion, dess for die American Express Corporate Card ein Jannesentgeit gema<br>dem Preis- und Leistungsverzeichnis anfällt, sofern nicht günstigere Konditionen mit<br>meinem Unternehmen vereinbart wurden
- bin ich damit einverstanden, dass für die American Express Corporate Entgelte für bin ich damit einverstanden, dass für die American Express Corporate Entgelte fü<br>Fremdwährungsumrechnung und Bargeldbezug gemäß dem jeweiligen Preis- und<br>Leistungsverzeichnis anfallen;
- bestätige ich hiermit, für die American Express Corporate Card gemäß Geldwäschegesetz für Ausgaben auf Rechnung des angegebenen Unternehmens zu
- · gebe ich die folgende datenschutzrechtliche Einwilligung: American Express ist berechtigt, die für die Ausstellung und Benutzung der Corporate Card erforderlichen allgemein gehaltenen Auskünfte hei Kreditinstituten, hei Kreditauskunftelen und meinem Arbeitgeber einzuholen und<br>habe ich von dem Hinweis in der Sektion "Wichtige Hinweise" über die Zahlung von
- Wertersetz im Fell des Widerrufs einer oder beider Vertragserklärungen Kenntnis genommen und erkläre mich damit einverstanden, dass American Express hinsichtlic beider Karten vor Ende der Widerrufsfrist mit der Ausführung der Dienstleistung

Zur Haftung der Comorate Card: Mit der Übernahme meiner alleinigen Haftung ihnen gegenüber für allmtilche petätisten Belastungen, mit Ausnahme von Bargeldauszahlungen, für die meir ius aan moodel gegenste van de aangeskriuwe van de met de van geslaat bestels van de van de van de van de van<br>Unternehmen gemale der Rahmenvereinbarung mit mir haftet, bin ich einverstanden Von den<br>Delgefügten Mitgliedscha Versicherungsbedingungen sowie den Informationen gemäß dem Fern-Finanzdienst eistungs-Gesetz hebe ich Kenntnis genommen und erkläre mich mit deren Geitung einverstenden Für osana i nom Farri-Finanzalanstialatungs-Gesetz geschiossene Verträge gilt das FarriFinG.<br>Insbesondere das Rückfortterecht gemäß § 8 FernFinG.<br>Insbesondere das Rückfrittarecht gemäß § 8 FernFinG.

#### Entbindung vom Bankgeheimnis – Zusammenarbeit mit dem KSV und anderen<br>Auskunftelen –Datenschutz-informationen

a) ich ermächtige gemäß 5 38 Absetz 2 Ziffer 5 Bankwesengesetz mein kontoführendes Calcinatibut sovie mein Unternehmen als mainen Arbeitgeber ausdrücklich, der American Express<br>Europe S.A. – Austrian Branch die für die Ausstellung und Benutzung der Karte erforderlichen<br>(Benir:)Auskünfte, vor allem über m

b) De die Corporate Card ausschließlich für Geschäftszwecke meines Unternehmens verwendet werden darf, willige ich ein, dass Sie Informationen über mich (d.h. Nachname, Adresse), mein<br>Kartenkonto, meine Kartennummer und mit der Karte getätigte Belastungen (d.h. über Verbagsunternehmen, Ort, Zeit, Währung und Umsetz von Kartentranseistionen) zur Erstellung von<br>Berichten und Statistiken verwenden dürfen, die meinem Unternehmen die Einheitung effektiver<br>Verweitungs- und Einkaufsrichtlini Pflichten gegenüber meinem Unternehmen ermöglichen. Die zur Erstellung der Berichte und .<br>Statistiken verwendeten informationen und Daten entnehmen Sie den Unterlagen, die ihnen<br>mir zur Verfügung gestellt und/oder die im Rehmen der Nutzung der Karte für Belestungen generiert werden, sowie meinem Reisegrofil, welches ich beim Reisebürg hinterlegt hebe. Dies kann Informationen über offene Forderungen einschließen. Diese Rerichte und Statistiken können rmammatorian doer untere ronder organisme en andere en de een ontde und aandersen vorme.<br>Imainam Unternahman (ainschilaßlich dar von mainam Unternahman banannten<br>Programmadministratoren und Mitarbeiter) sowie – falls Sie m multinationales Abkommen abgeschlossen haben - den mit meinem Unternehmen Verbundener Unternehmen sowie deren Erfüllungsgehilten, Datenverarbeitern zum Zweick der Vierwaltung des<br>American Express Corporate Card Programms zur Verfügung gestellt werden. Mein Unternehmen<br>het gemäß den mit ihnen getroffenen Ver Verarbeitung und Übermittlung, insbesondere zur Erstellung der Reporta. in Einklang mit allen enwendberen Rechtsvorschriften, insbesondere den enwendberen Detenschutzgesetzen, erfolgt annan ban Unternahman dazu berechtigt lat. Solita ich dazu Fragen haben bzw. mit der dargestellter<br>Und mein Unternahmen dazu berechtigt lat. Solita ich dazu Fragen haben bzw. mit der dargestellter<br>Verwendung meiner Daten n

c) American Express Obermittelt bestimmte Deten über die Beantragung, den Abschluss und die Beendigung dieses Vertrages, nämlich Namen, Anschrift, Gaburtsdatum, Höhe der Verbindlichkeit.<br>Schritte im Zusammenhang mit der Rechtsverfolgung, an den Kreditschutzverband von 1870. .<br>Wagenseligesse 7, 1120 Wien, und an die Creditreform Wirtscheftsauskunftel Kubicki KG.<br>Muthgesse 36–40, 1130 Wien; Zweck dieser Übermittlung ist die Erstellung von und die<br>Verwendung in Unternehmensprofilen und Bonitätsr Kredit-Evidenz sowie die Verwehrung, Zusammenführung und Weitergebe dieser Daten durch die beiden Nerbänds an andere Unternehmen ibzw. Unternehmer zur Wahrung ihrer<br>Gläubigerschutzinteressen, Soweit für diese Übermittung eine Zustimmung erforderlich ist, erteile<br>Ich diese hiermit. Auskunft über meine bei Kreditz kann ich direkt bei den entsprechenden Auskunftelen erhalten. Zu diesem Zweck werden Sie mir auf Anforderung die Nemen und Adressen der von ihnen genutzten Auskunftelen übermitteln.

d) ich nehme zur Kenntnia, dass die mir von American Express gem. 5 21 Abs. 5 FM-GwG zur Verfügung zu ateilenden Informationen gem. dem DSG 2000 bzw. der zukünftigen Dateinschutz-<br>Grundverordnung auf der Website https://www.americansspress.at oder auf Abruf bezogen werden<br>können. Weltergehende umfassende Infor personerioszogene Daten, erhebt, verarbeitet und nutzt, von wem die Daten verarbeitet werden. .<br>Wie Sie ihre Rechte geltend mechen können und weiche Meßnehmen wir zum Schutz ihrer<br>personerbezogenen Daten treffen, finden Sie in den Mitgliedschaftsbedingungen und in unserer Online-Datenschutzerklärung auf der American Express Website: https://www.americanexpress.et/datenschutz

**WEBICAN** EXPRES

### **Identification**

Card applicants have the following identification options:

- § **WebID** (webcam required)
- § **Identification via first transaction with your bank account** Option is only displayed if it is an application with the billing IBIS
- § **Identification by "Reliable Third Party"** An American Express form that is verified by a "trusted third party" such as a credit or financial institution.

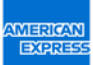

### MORE FUNCTIONS IN THE PA AREA

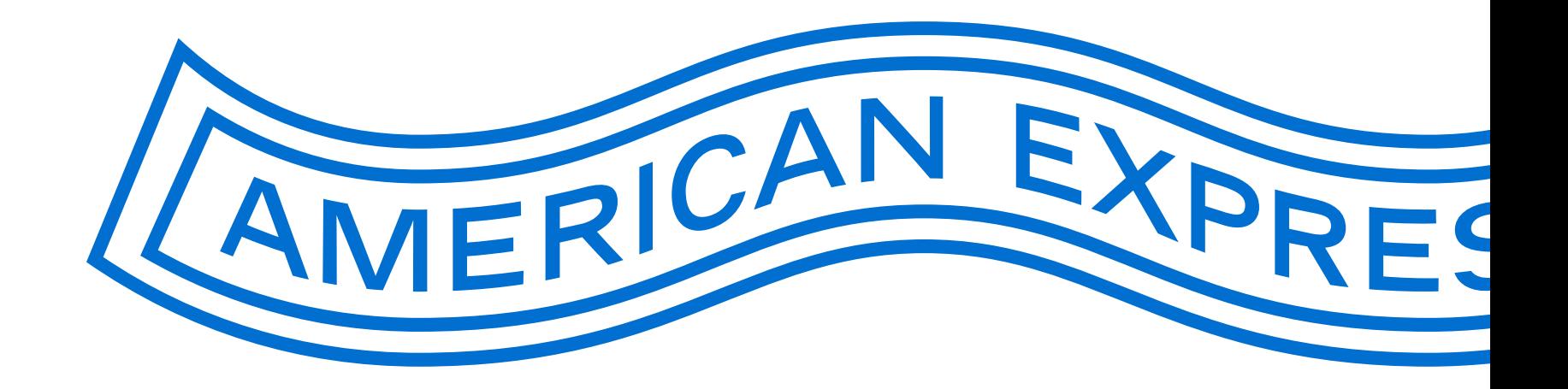

# Providing appropriate application link for employees on the intranet or by email

#### **Important technical note:**

Please test the link before publication and **do not use a Word document** to send the application link to the employees.

As a rule, you can paste the application link generated via the BCA into an email or PDF. The applicant can then click the link directly.

**There have been problems with links in MS Word files in the past** as Microsoft changed the links for security reasons. When this happens, the applicants are not forwarded to the application you have personalised, but to the standard application. Here they are asked for a BCA number, which the applicant does not have.

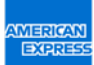

# Password management

#### PA SETUP

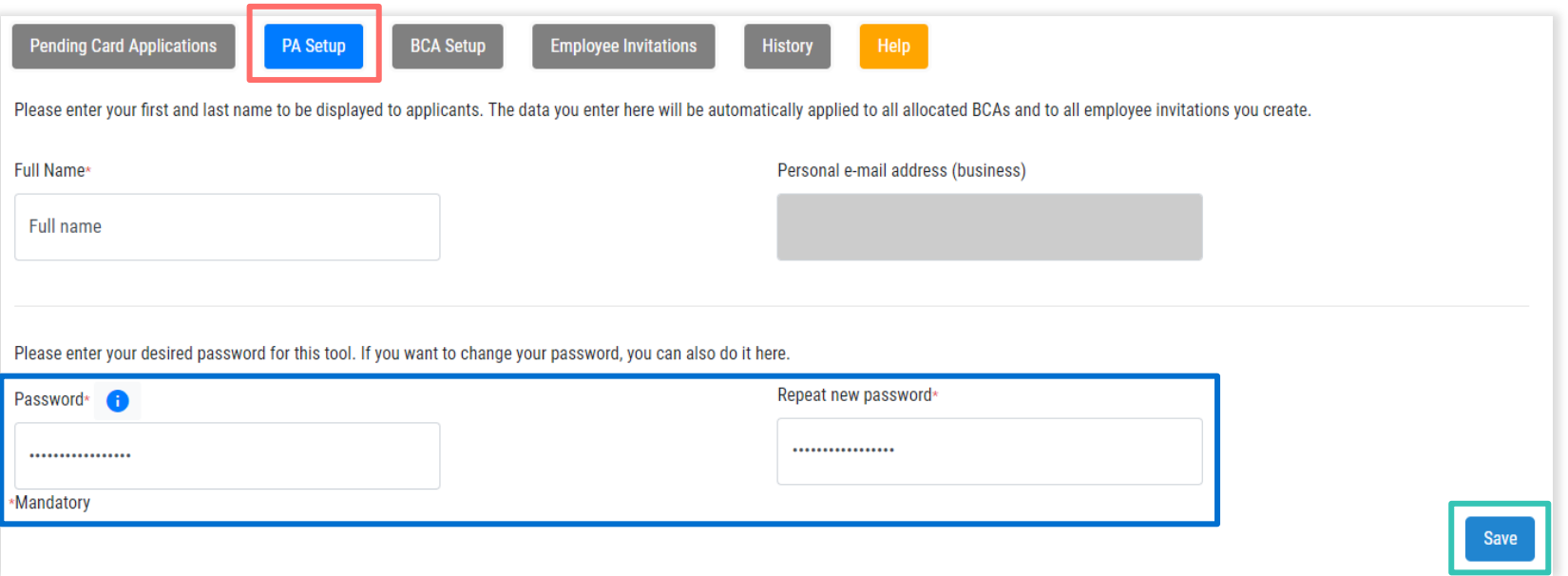

In the PA Setup tab, the PA/authorized signatory can manage their password for the PA tool. Changes must be saved directly for them to take effect.

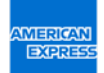

### BCA administration

#### BCA SETUP

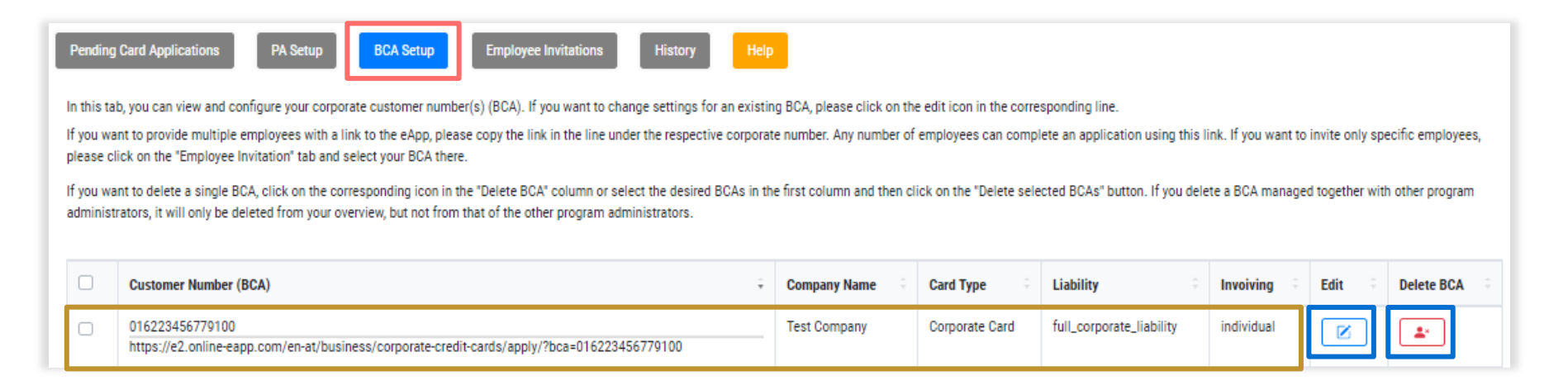

All managed BCAs can be viewed in the BCA Setup tab. This tab also contains the BCA link, which can be used to call up the request with the selected parameters (card type, liability, invoicing). BCAs can be edited and deleted using the buttons. New BCAs can also be created on this page.

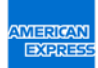

# Overview of already processed applications

#### **HISTORY**

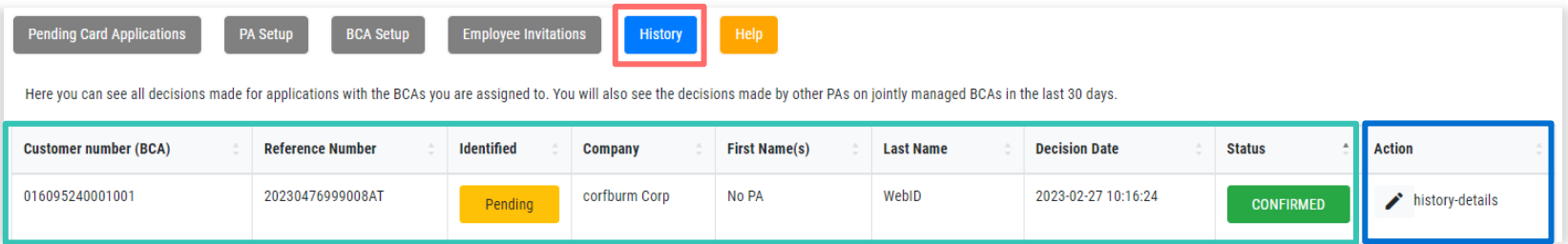

The History contains an overview of approved and rejected requests. Details of these applications can be viewed and printed.

# Weekly reports

#### SIMPLE MONITORING FOR THE PA/AUTHORISED SIGNATORY

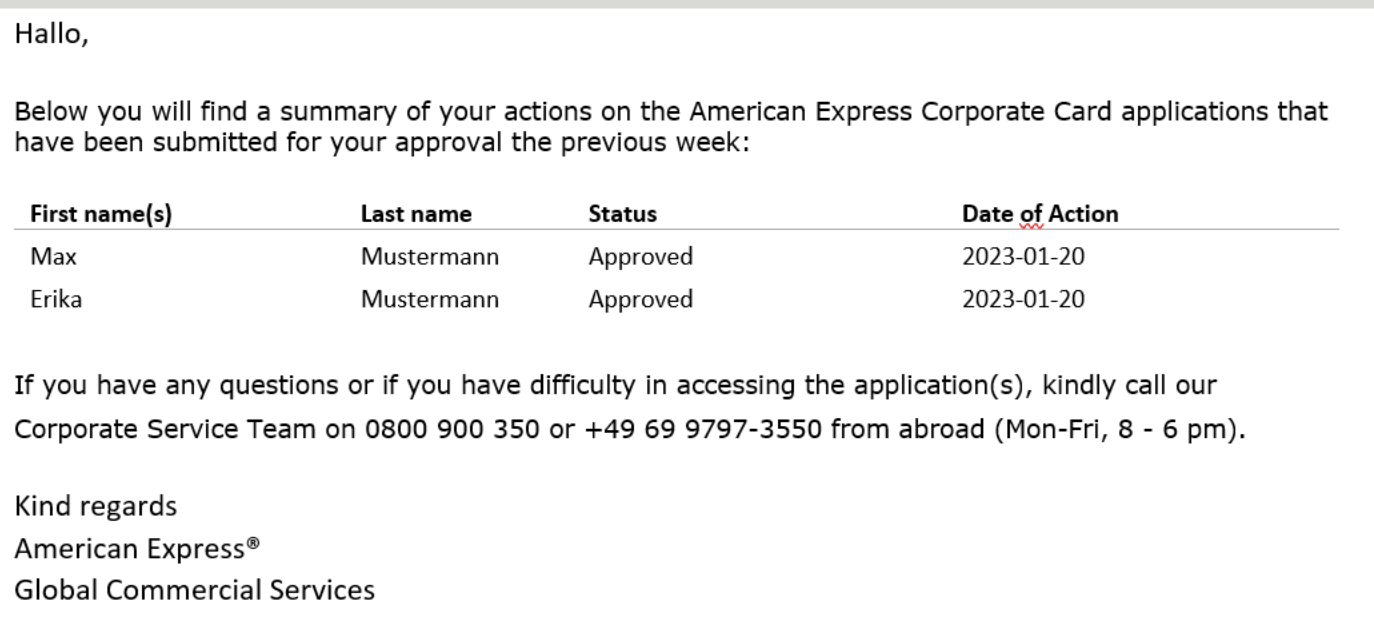

Every Monday at 6am CET the PA/authorised signatory receives a report. This report summarizes the applications received in the last week and shows which options were chosen by the PA.

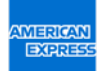

#### Email to applicant after identification received

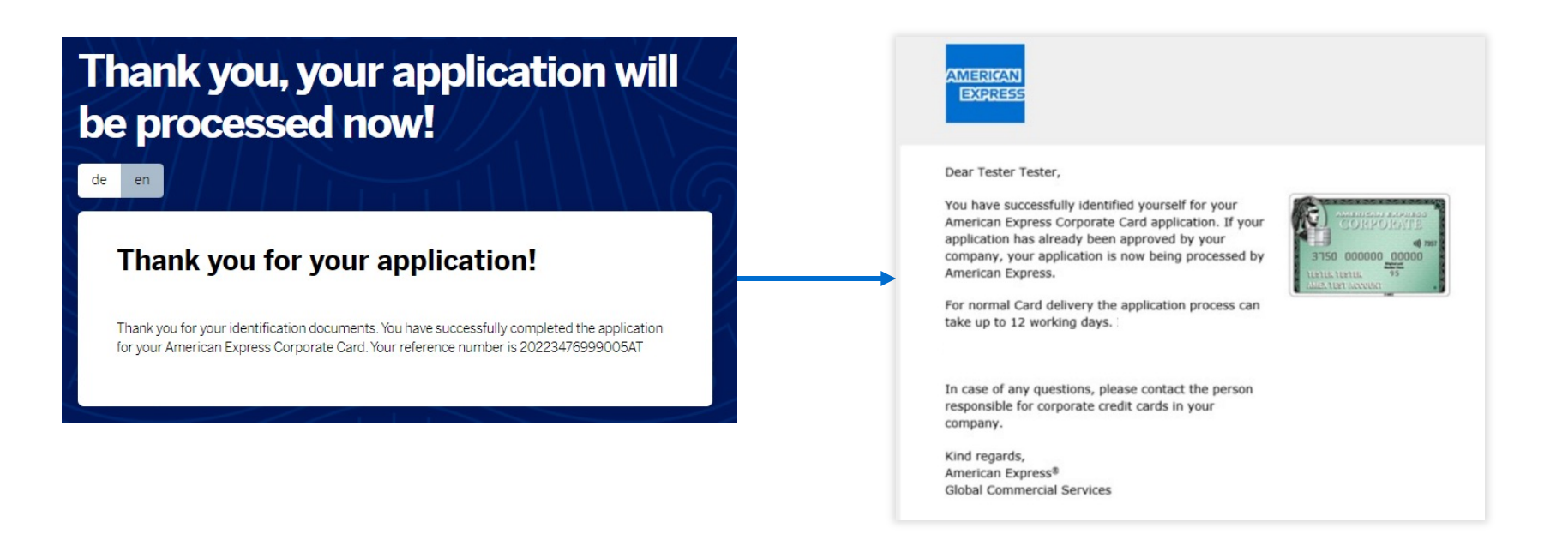

- § After submitting the application and verification of identity, the applicant will receive an email with a processing number and a note that the application is being processed.
- After formal company approval of the card application, it takes approximately 12 days for American Express to review the application and issue/deliver the credit card.

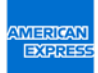

# Email to programme administrator (PA) if there are any applications that have not been approved

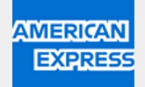

Hallo Max Mustermann,

Please click on the following link to review the American Express Corporate Card application(s) currently pending for your action:

Open PA overview

If you have any questions or if you have difficulty in accessing the application(s), kindly call our Corporate Service Team on 0800 900 350 or +49 69 9797-3550 from abroad (Mon-Fri, 8 - 6 pm).

Kind regards American Express® Global Commercial Services

Daily reminders are sent to the Programme Administrator on file if there any are missing approvals in the application system

If you click the link to "Open PA overview", you can view the open applications directly

### Email to applicant with identification pending

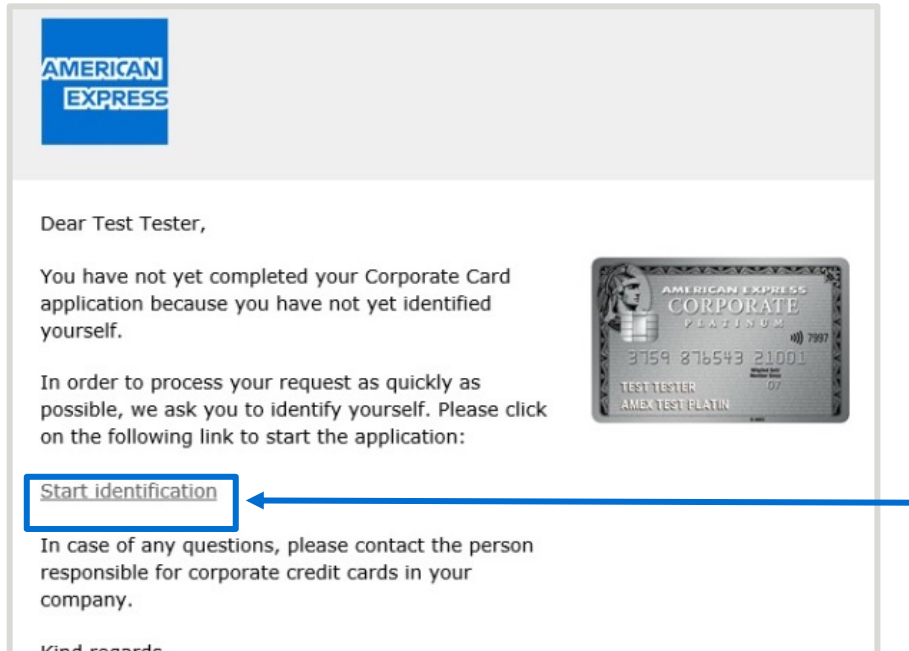

Kind regards American Express® **Global Commercial Services** 

The applicant will receive reminders by email if their identity has not yet been verified

A reminder email is sent to the applicant on the following days: 3 / 7 / 14 / 23 / 28

The applicant can click "Start identification" to access the identification options offered by the company

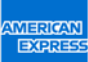

### More benefits for all users

THE NEW ONLINE APPLICATION FOR AMERICAN EXPRESS CORPORATE CARDS SAVES TIME AND DELIVERS MORE ACCURATE DATA

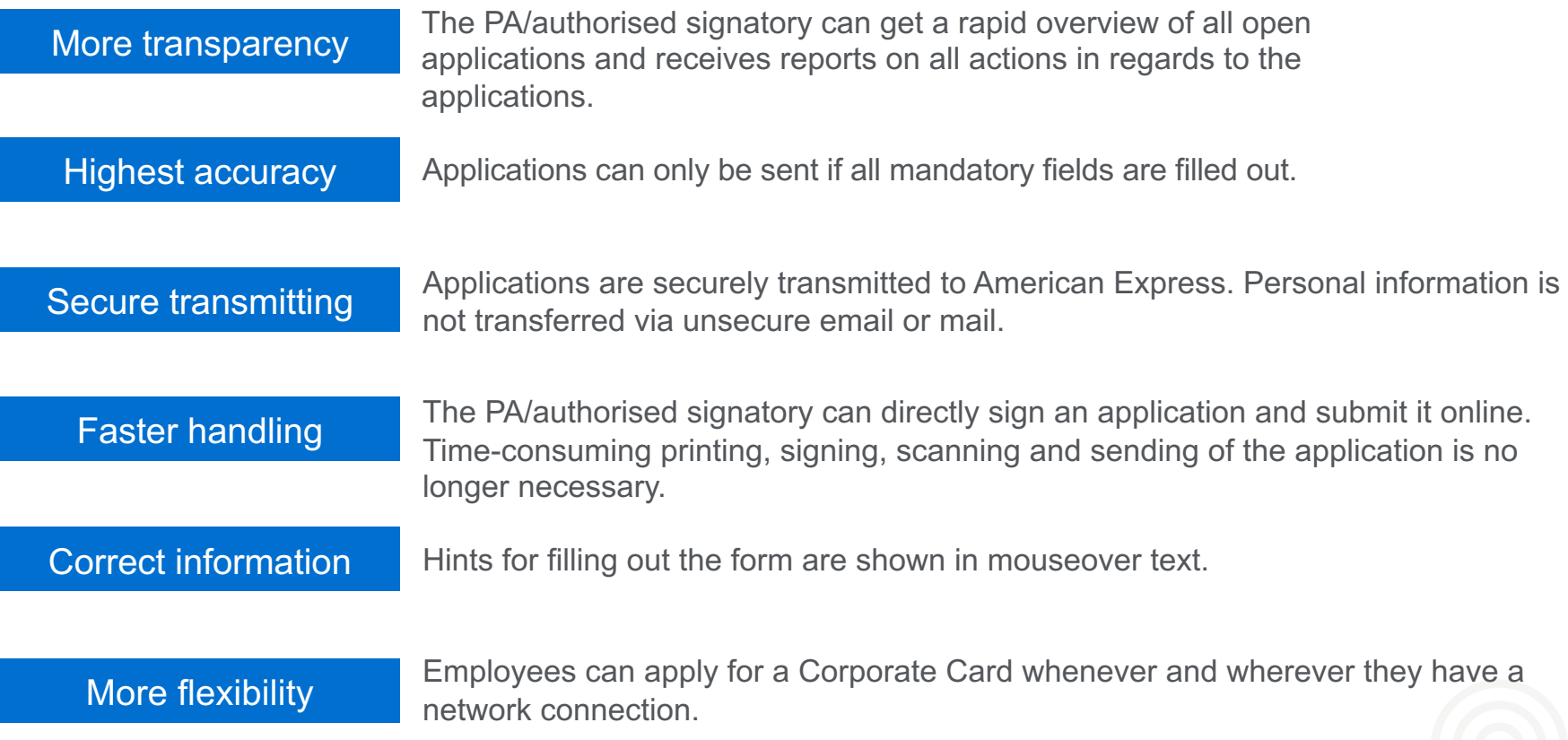

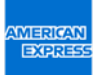

## More efficient application

COMPARISON: NEW ONLINE APPLICATION VS. APPLICATION VIA PDF FORM

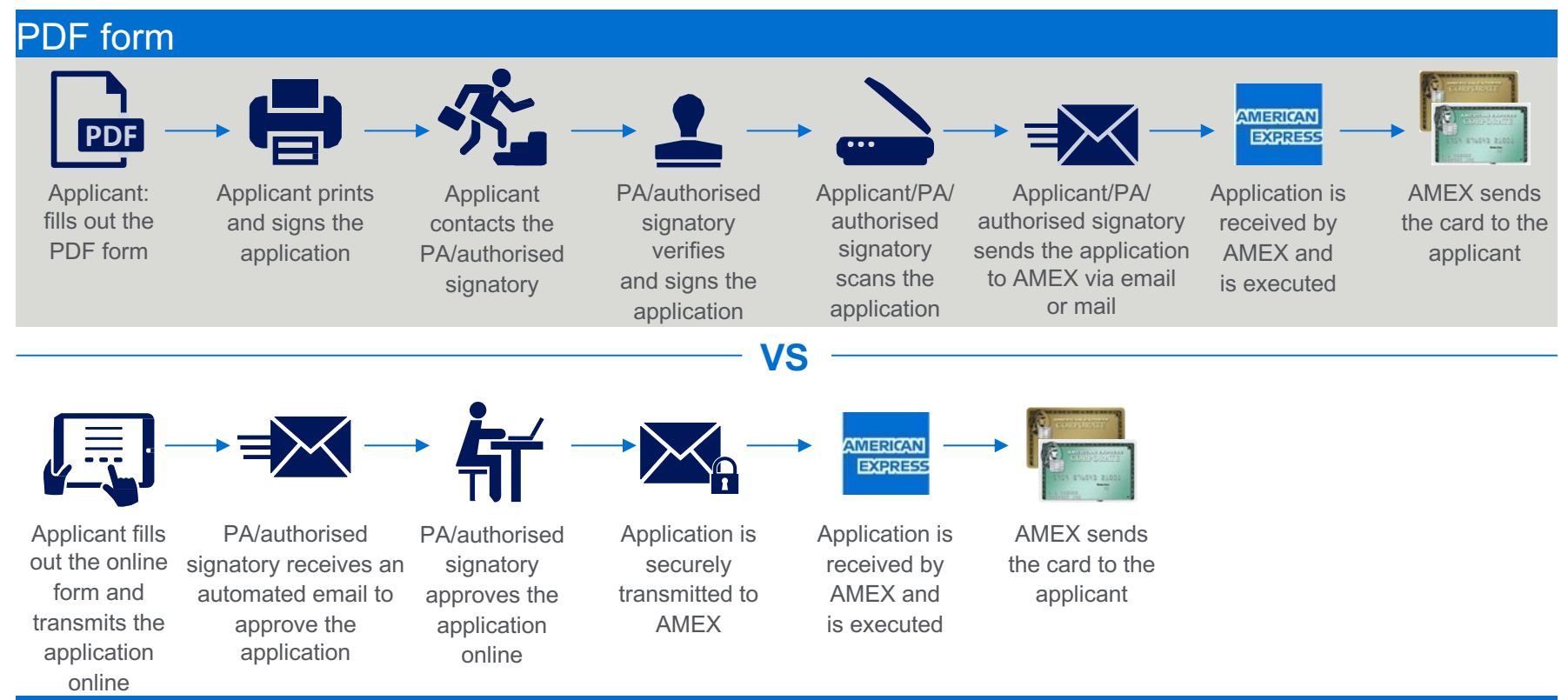

#### NEW Online Application

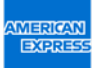

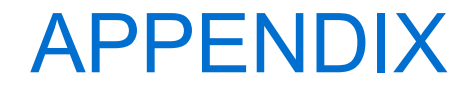

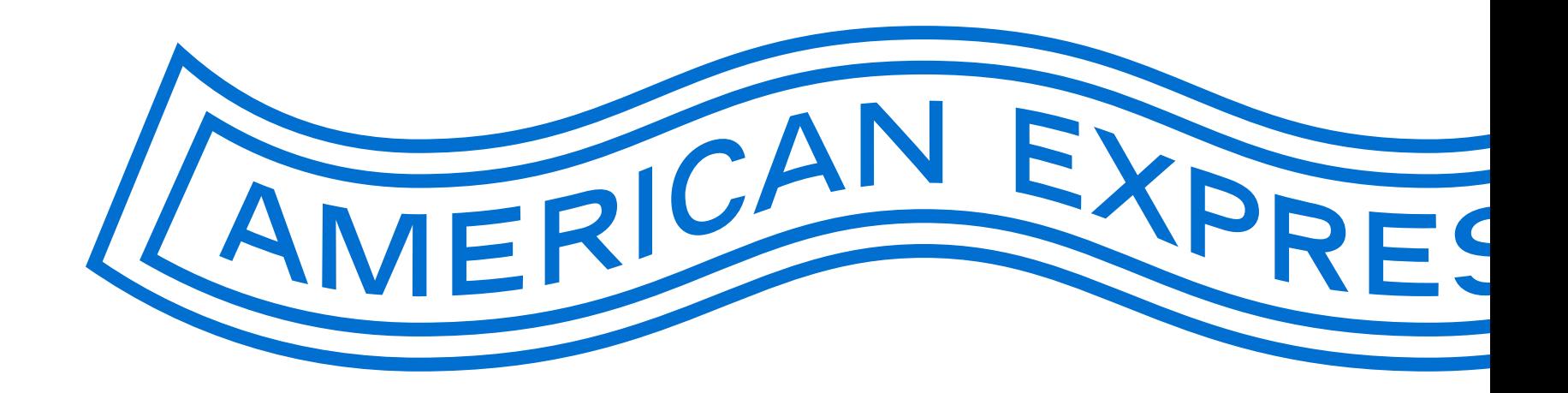

**IMERICAN EXPRE** 

## PA overview 1/3

INTRODUCING INFORMATION

American Express Corporate Card Onlineantrag

Please review the pending Corporate Card Application(s) that have been submitted to be signed off by you. You have received this request because below Card Applicant(s) has named you as the Authorised Signatory/Programme Administrator with signatory rights (PA), or as a person in the Company that should review and approve the information given in the applications before the applications are approved by the Authorised Signatory/PA.

In this overview page you can Approve or Decline multiple Card applications in one go. If you wish to review each of the applications in detail, please click on 'Details'. From the 'Details' link you can, in addition to Approve and Decline, also Send Back the application to the Card Applicant. This will be required in case you are not authorized to sign Card applications on behalf of your company or if there is missing or incorrect information that you would like the Card Applicant to revise and resubmit for approval.

Please note that you always have to enter your name when taking an action. Usually, the field is prefilled. If you are using a team account, then check if your name is displayed. If not, please enter your name in the 'Company approval' field.

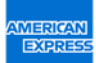

### PA overview 2/3

#### INTRODUCING INFORMATION (CONTINUED)

#### Possible actions to take:

**Approve –** You approve the application on behalf of your company. Application is sent to American Express for processing

**Decline –** You decline the application on behalf of your company because the Card Applicant is not permitted to have a Corporate Card

**Send back –** You want the application to be sent back to the Card Applicant because you are not the correct signatory or there is missing or incorrect information on the application (No Customer Number required)

Applications have been sorted according to urgency, with the most urgent application on top of the list, followed by applications submitted in a chronological order. We will notify the Card Applicant of the decision that you have made for his/her application by email.

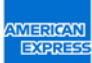

### PA overview 3/3

#### INTRODUCING INFORMATION (CONTINUED)

#### Application(s) will be deleted from your list of pending applications, if:

- § **You have already taken action on the application:** After clicking on Approve, Decline or Send back, the application will be deleted from your list.
- § **You have not taken any action on the application:** If you have not taken any action on the application and the Card Applicant has not named another Authorised Signatory/PA within 28 days, the application will be deleted from your list.

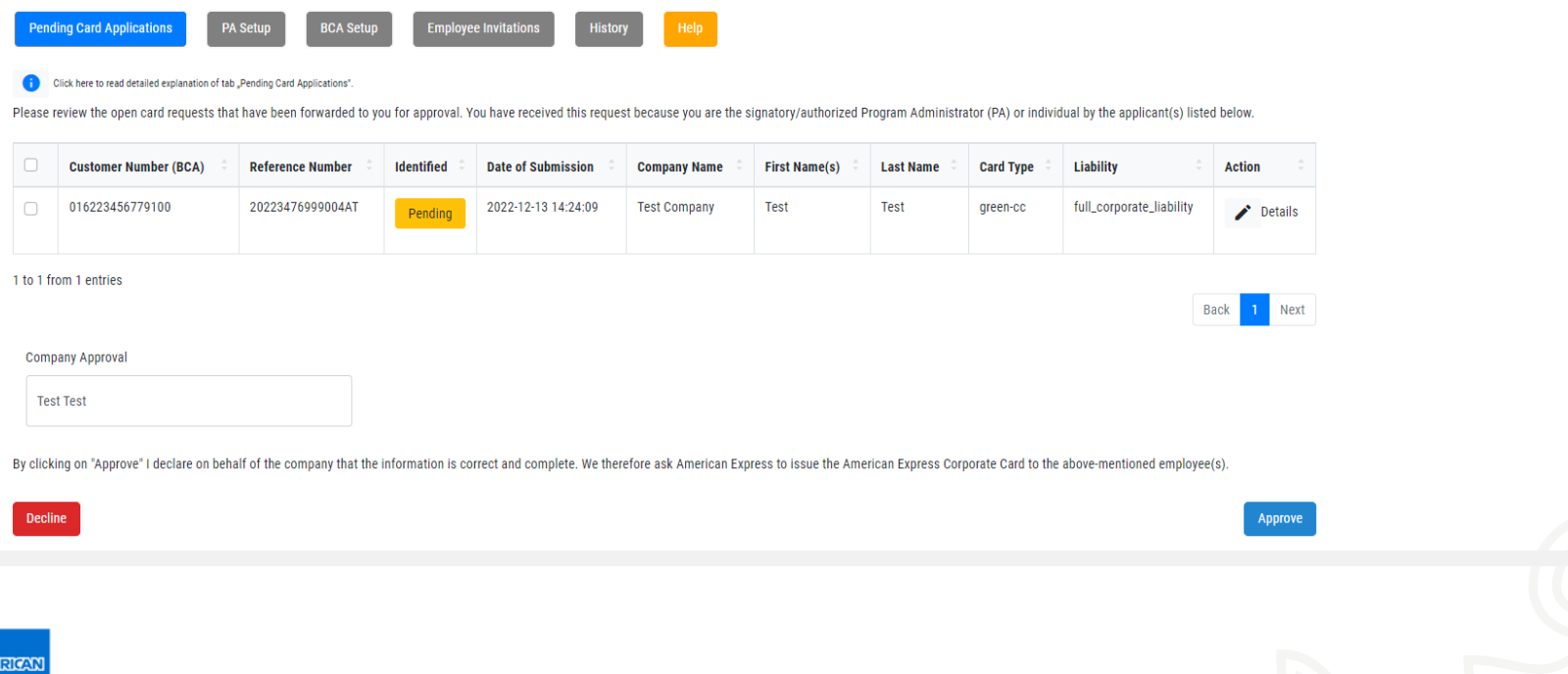

APPENDIX

# The PA is absent/not available

EMAILS RECEIVED BY THE APPLICANT IF THE PA/AUTHORISED SIGNATORY HAS NOT WORKED ON THE APPLICATION:

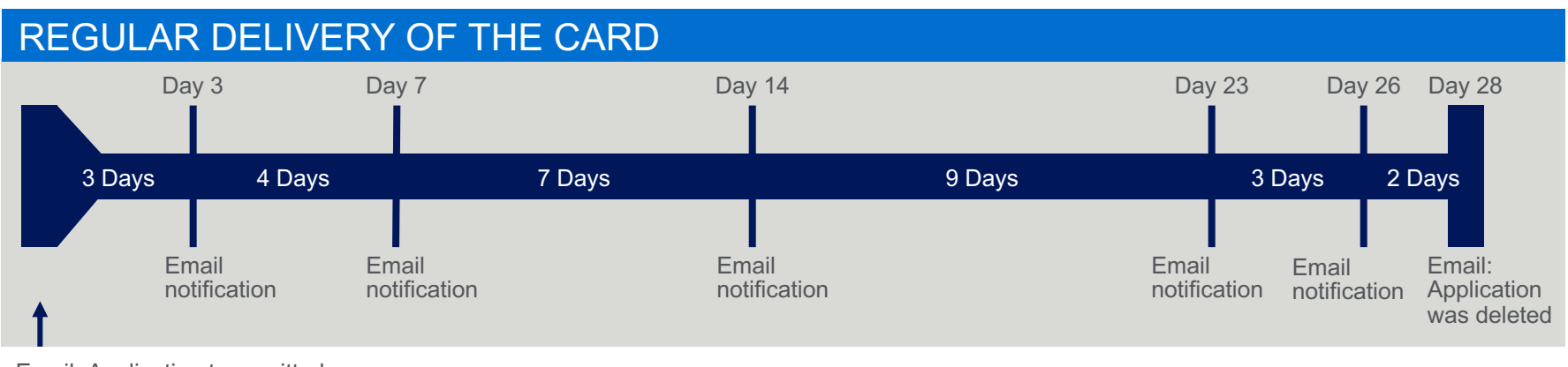

Email: Application transmitted

**The email notifications** explain that the application has not yet been actioned.

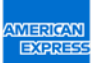

### Frequently Asked Questions (FAQ)

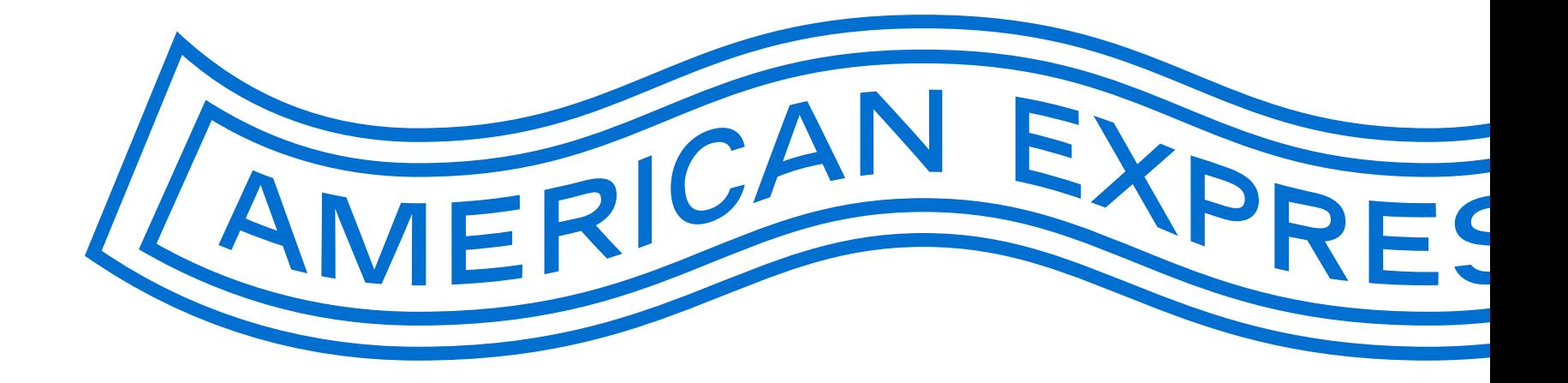

#### Frequently Asked Questions

Is the email notification for open requests sent only to the PA entered in the request or to all Programme Administrators who have access to the same BCA?

Email notifications and reminders are sent to all PAs listed for each BCA.

#### Can different PAs have the same team email address in their profiles or do they have to have different email addresses?

It is not possible to set up two or more PAs with the same email address for a BCA. If a team email address is used by several PAs, the name of the PA that checks the request can be entered in a free text field in the "detailed view" of the requests. This makes it possible to identify the approving PA.

#### How long will applications remain in the system?

After the applicant has submitted the application, it remains in the system for 30 days. During this time, the applicant must identify themselves and the PA must give their approval, return the application, or reject it. After 30 days, the application will be deleted.

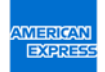

## Fre[qu](https://www.americanexpress.com/de-at/geschaeft/firmenkreditkarte/beantragen/central-pa-tool/)ently Asked Questions

#### Are BCAs from AFC 1.0 automatically imported into AFC 2.0?

No BCAs are not imported automatically.

#### How can a PA that does not yet have access to AFC 2.0 receive it?

There are two different cases:

- **1. The PA is already registered with American Express:** Click here and enter your credentials. Use the "Rest Password"-Function, if you forgot your passes
- **2. The PA is not yet registered with American Express:**  Click here and open the form for setting up PAs. Fill this out and send it to American Express has been checked, you will receive a notification with the access link to the PA tool.

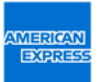

#### Questions?

If you are a PA/authorised signatory and have questions about a specific application, please call our Corporate Service Team.

Mon–Fri, 8 am–6 pm Phone: 0800 900 350 +49 69 9797-3550 (from abroad)

If an applicant has a question, he can refer to his PA/authorised signatory of his company.

If you are unable to receive emails from our online application tool, please contact your company's IT department. They can check whether the spam filter has blocked the emails. Your IT department should be able to view the blocked emails and set the spam filter so that you can receive and read emails from **@americanexpress.at**, **@amex-business.at** and **noreply@eapp.americanexpress.com**

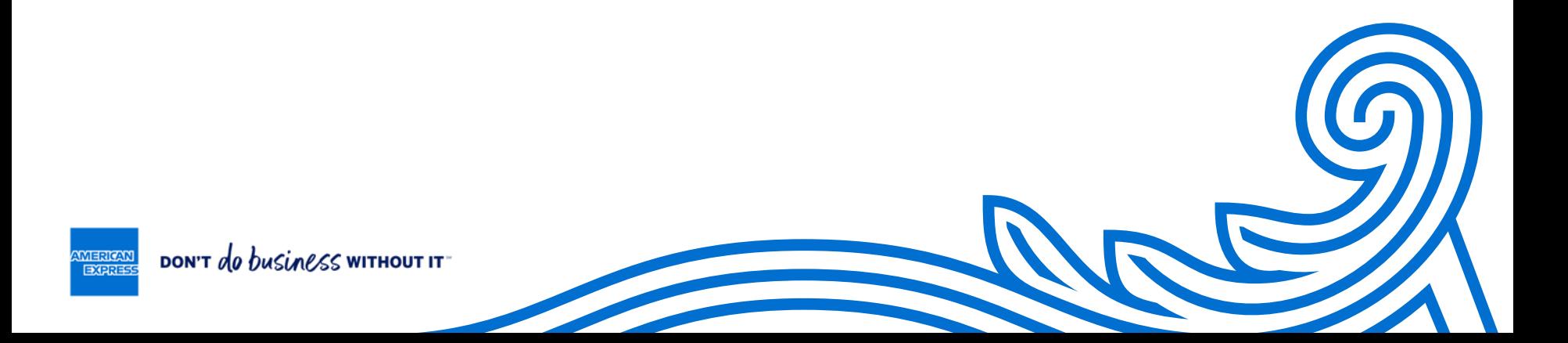